# **CIGNA ENVOY**

#### **Registration and User Guide**

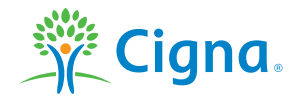

# **USER GUIDE Registration**

To register for Cigna Envoy, from your web browser navigate to **www.CignaEnvoy.com** and select **"Register Now"**.

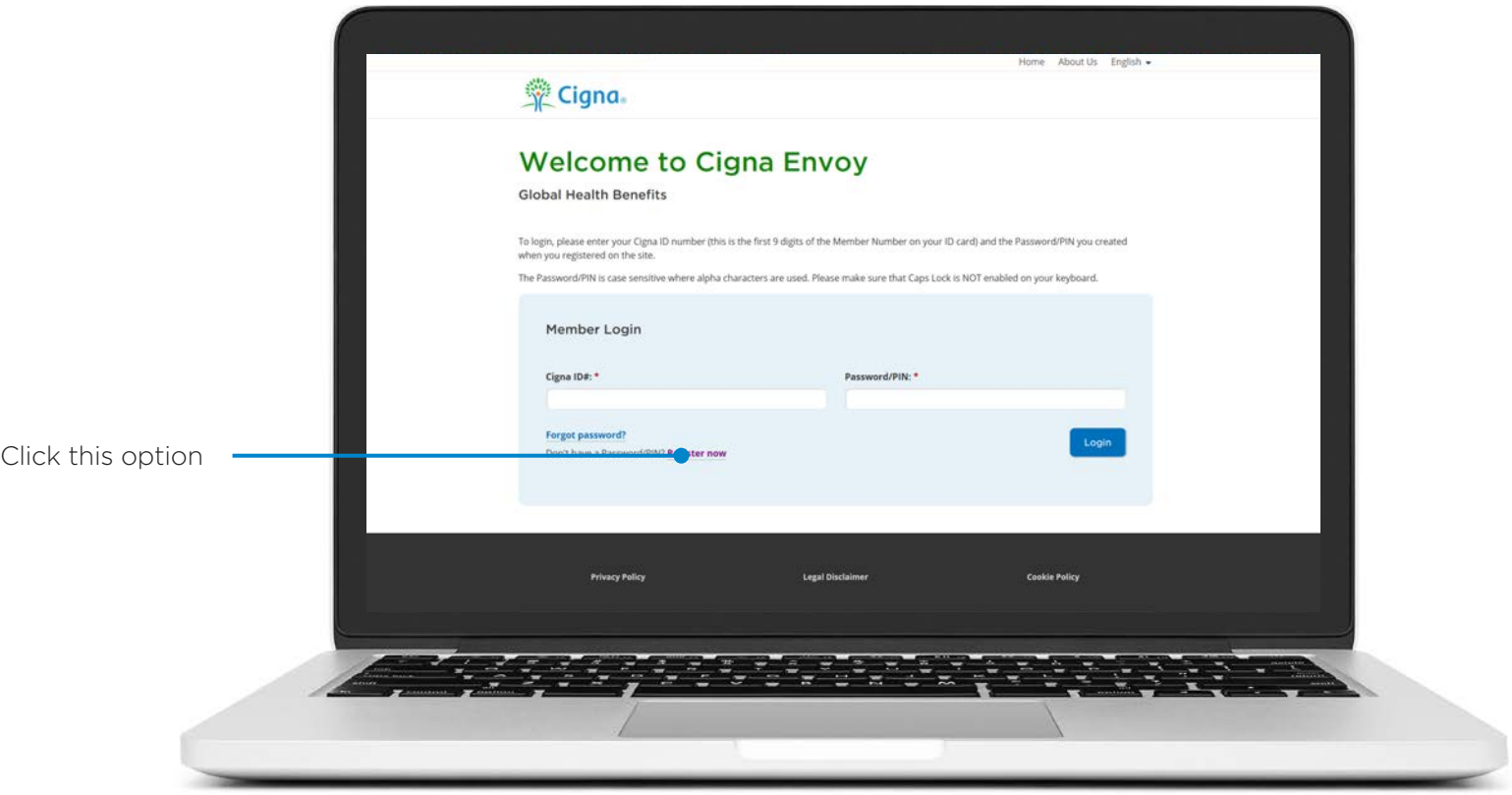

Enter your nine-digit Cigna membership number into the **"Cigna ID"** field.

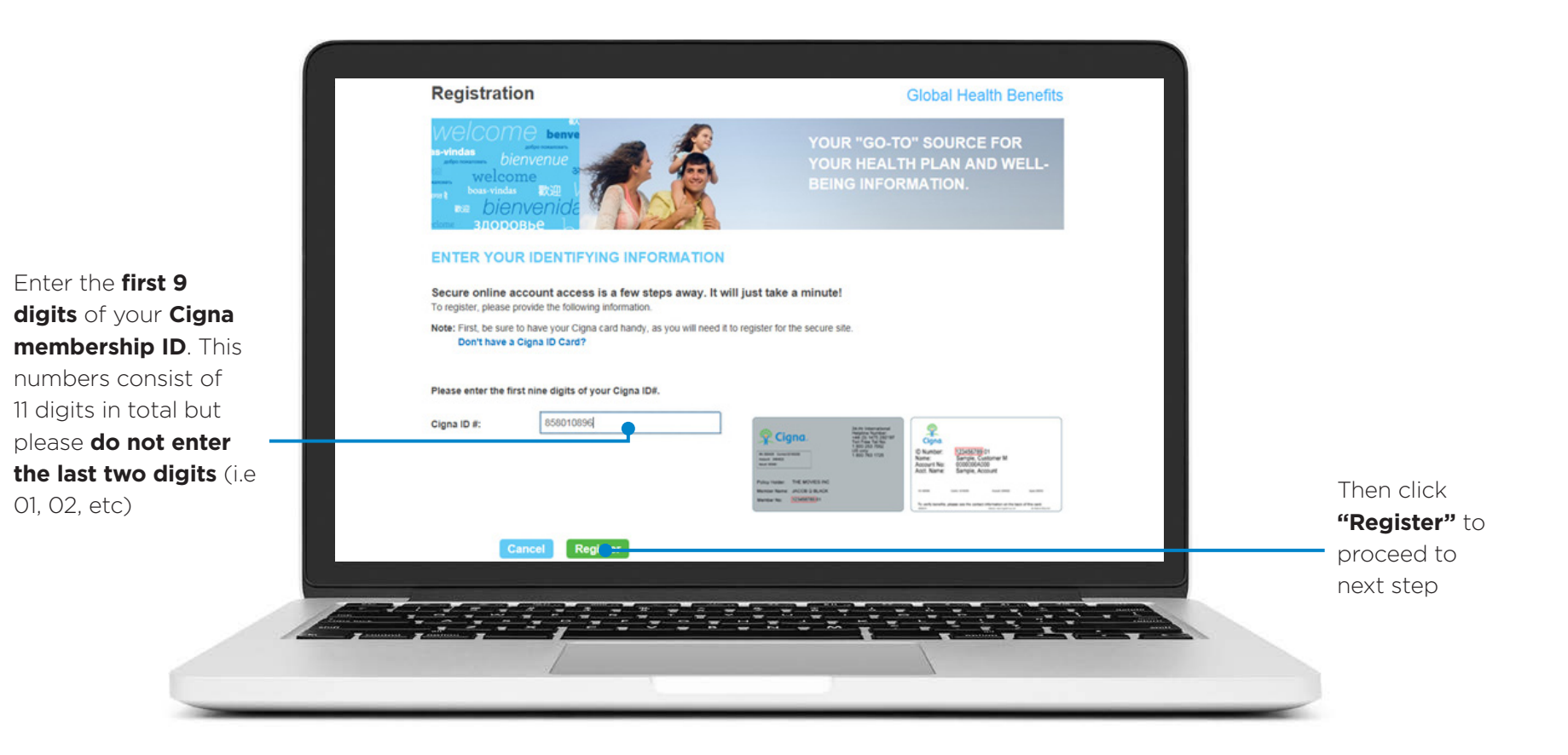

Enter your **personal information** from your membership card. Once all information is entered click the "Register" button to proceed.

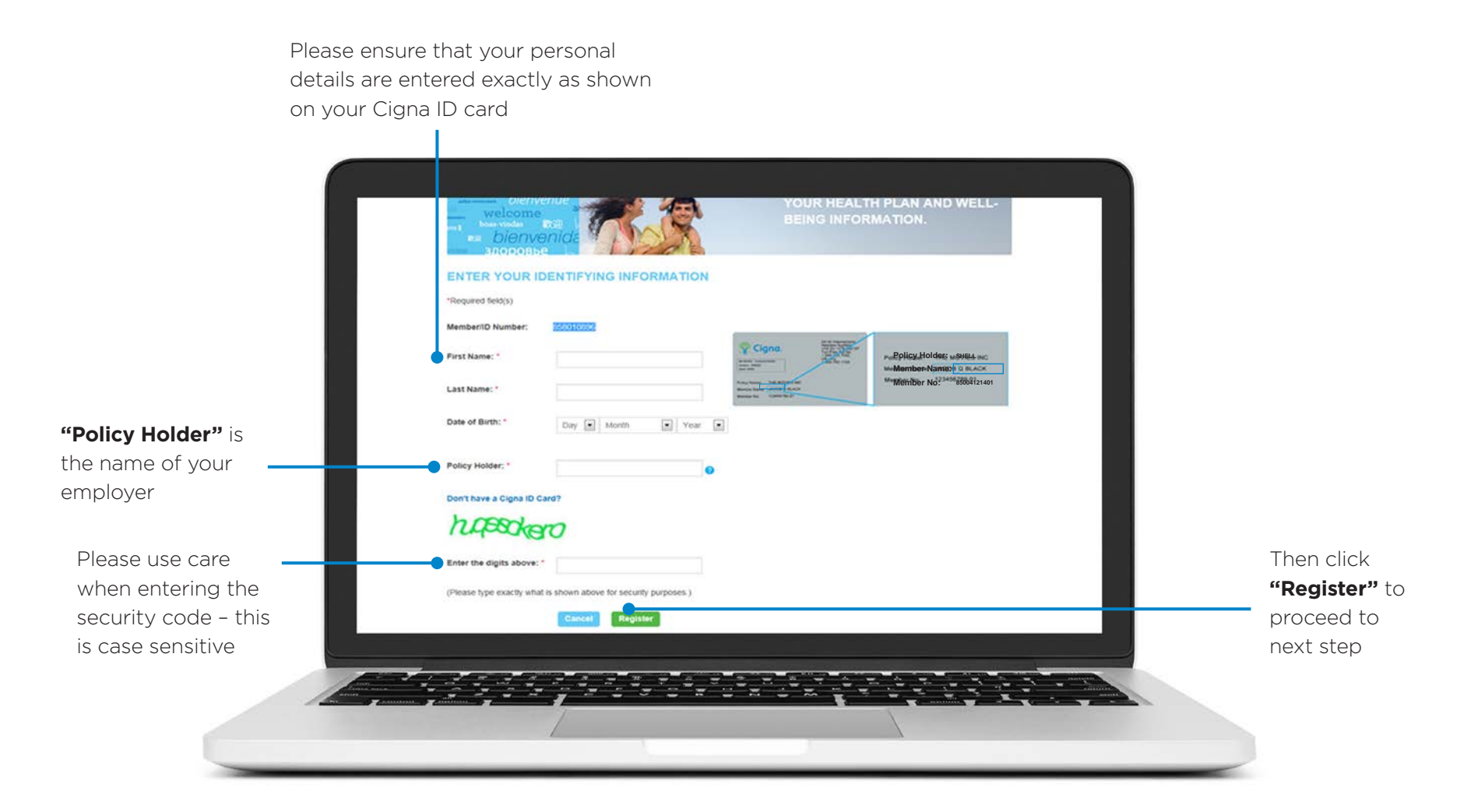

Once all information has been entered correctly, the system will generate a unique secure **PIN number.**

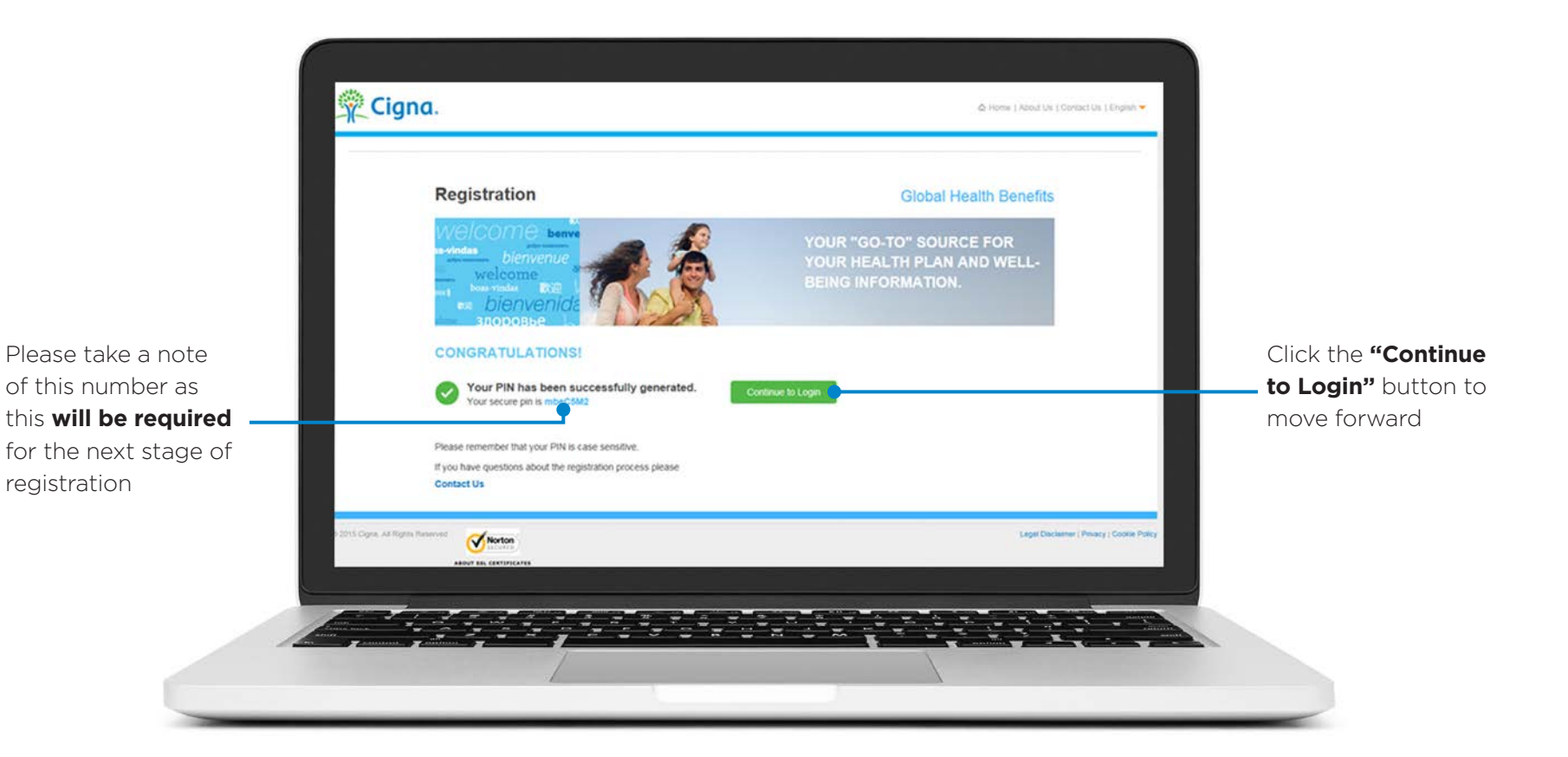

Enter your **Cigna ID** and **unique PIN number** (from previous screen) into the required fields. Once all information is entered correctly click the **"Login"** button to proceed.

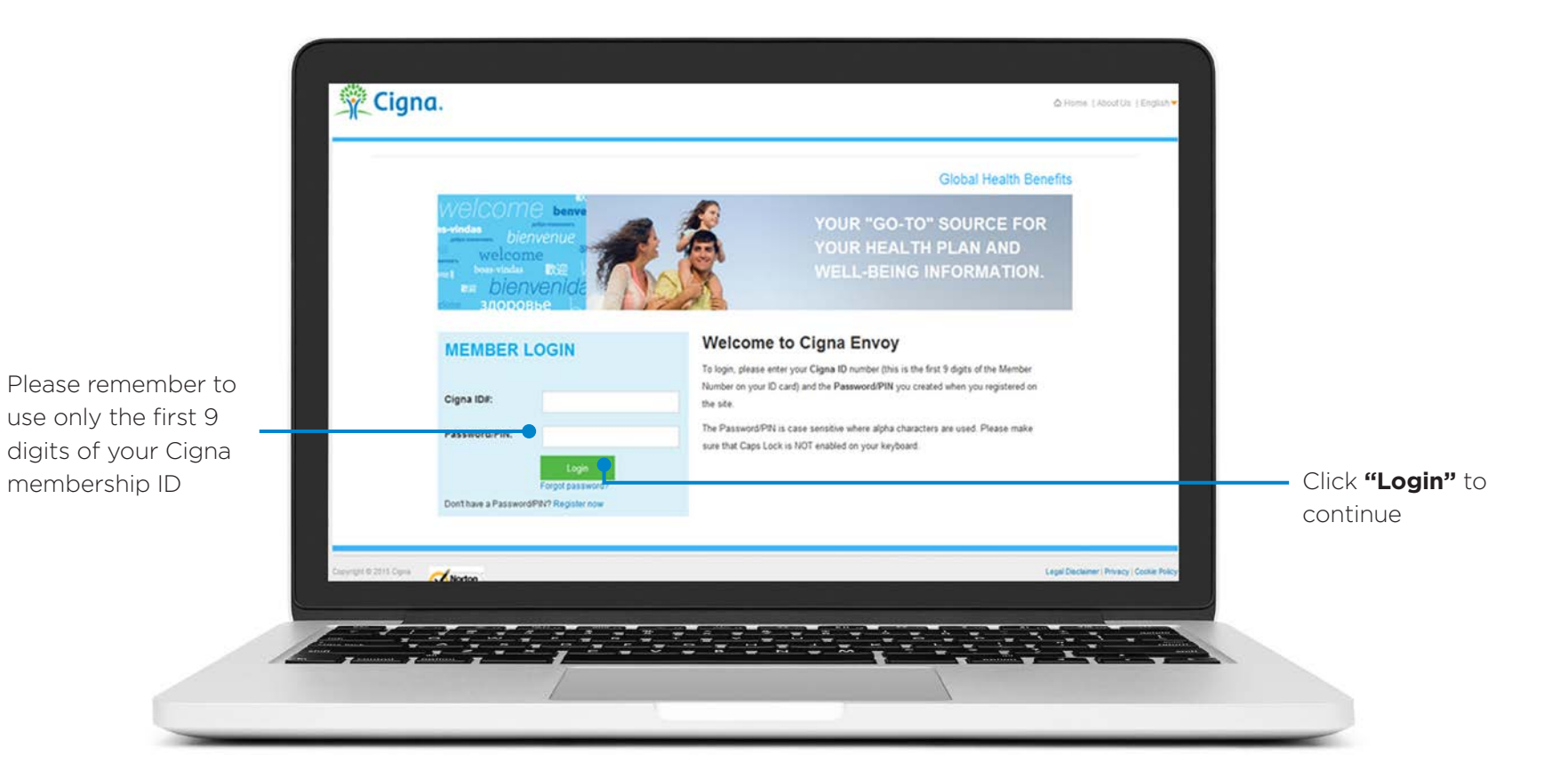

You are now asked to choose security questions for your account. If ever you forget your password, you can answer these questions to gain access to the site. Once all information is entered click the **"Continue"** to proceed.

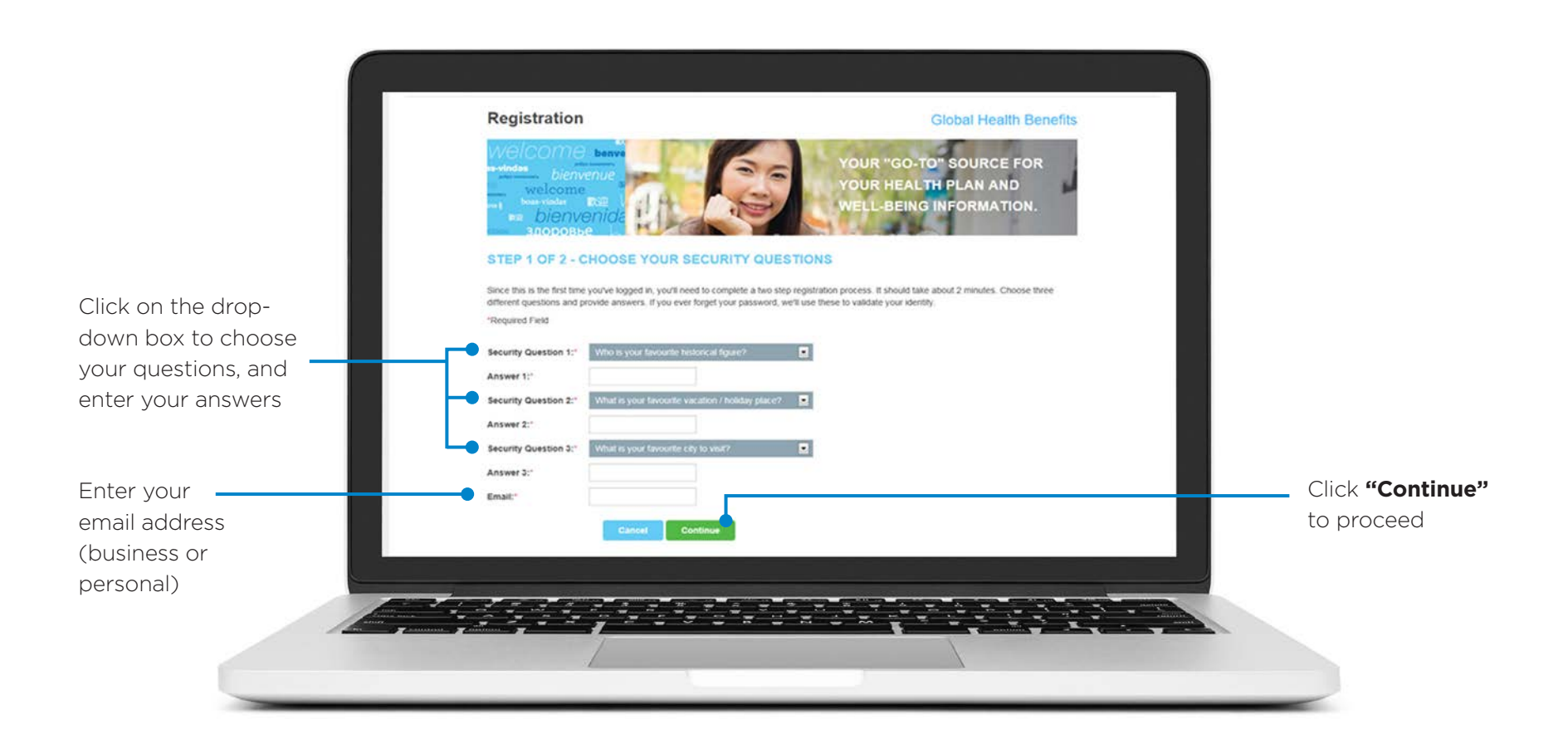

You can now create your own **password**. Once all information is entered correctly click the **"Continue"** to proceed.

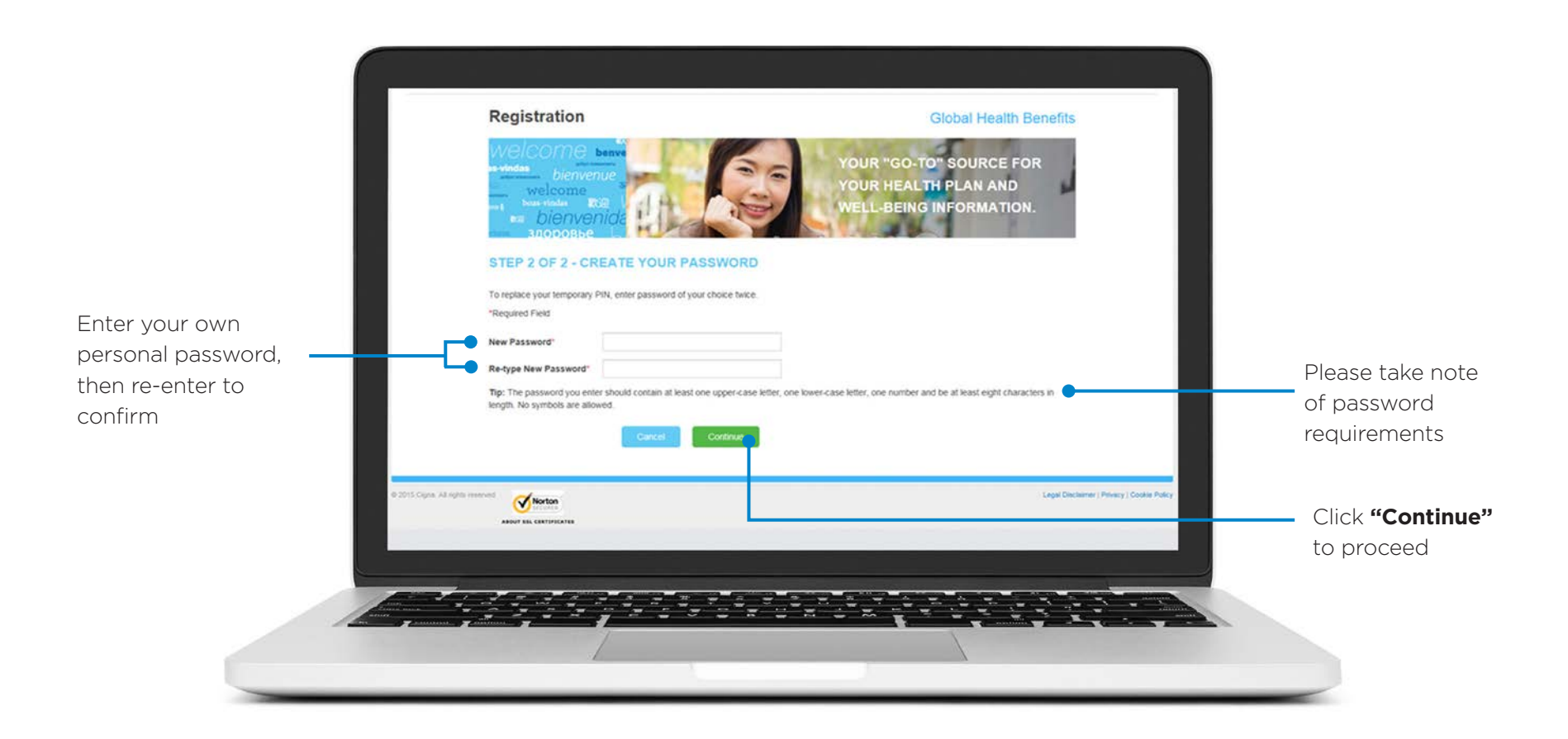

Please read **Terms and Conditions** and tick the corresponding boxes to accept.

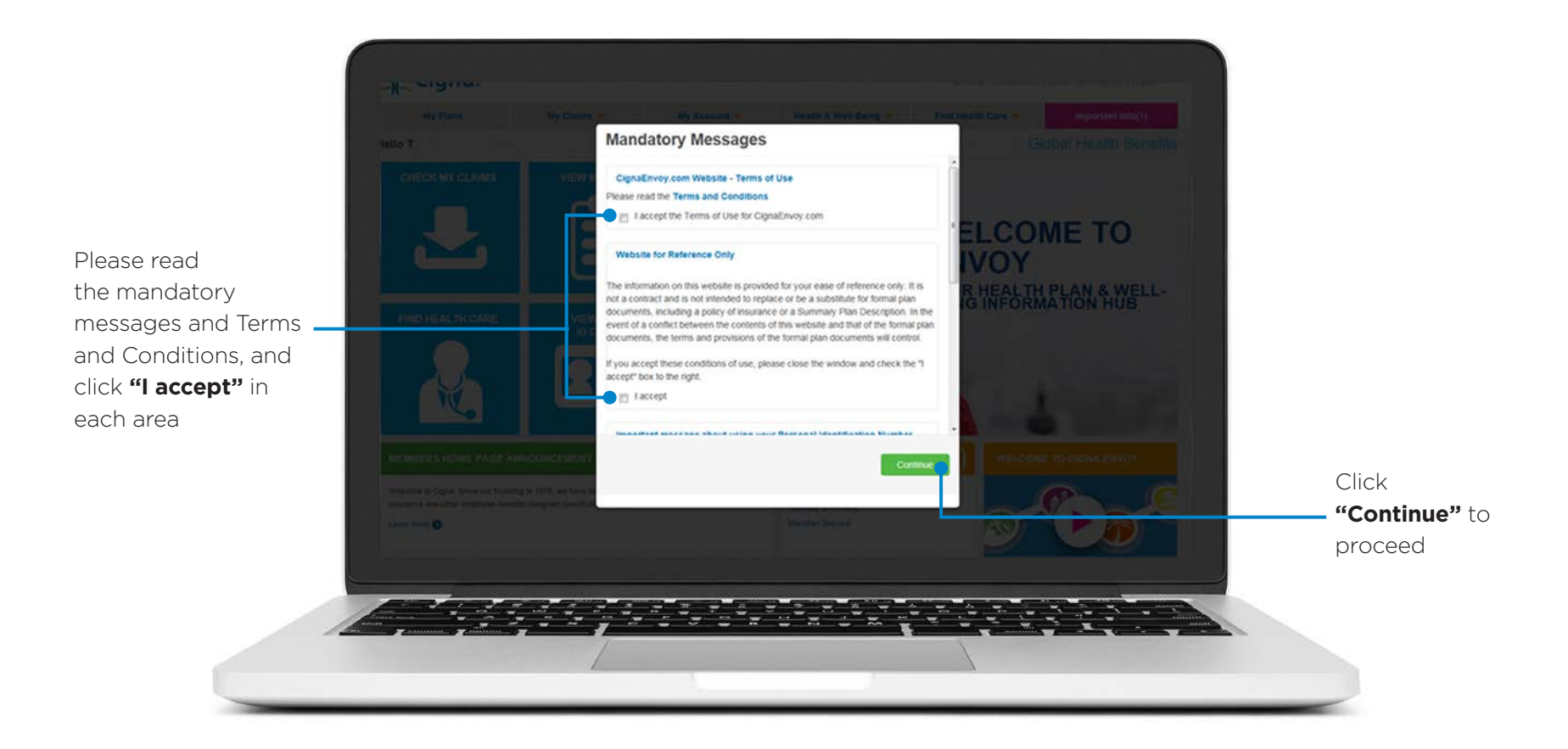

**Congratulations! You have now registered for Cigna Envoy.**

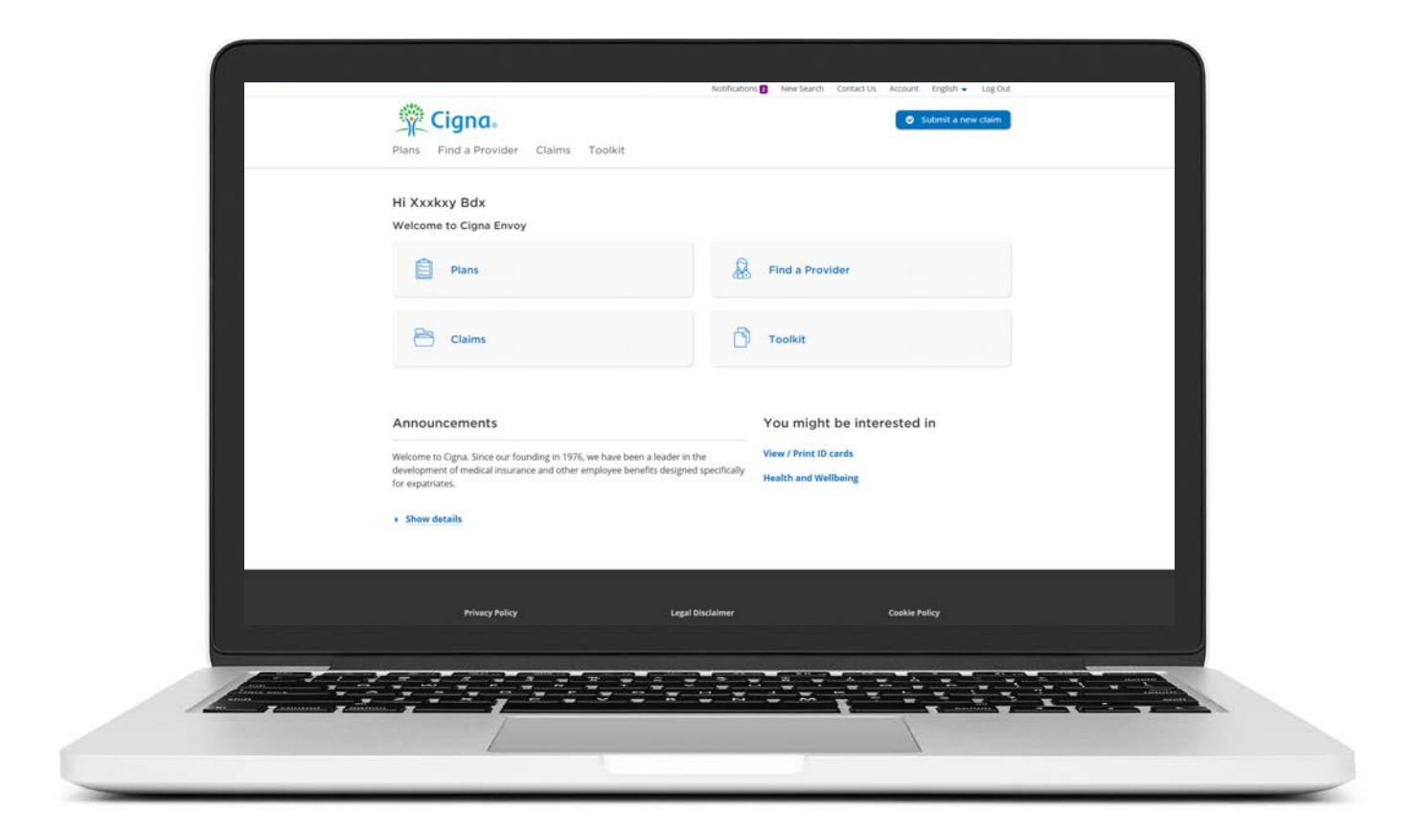

# **USER GUIDE Submit a New Claim**

How to submit a **new claim** through Envoy.

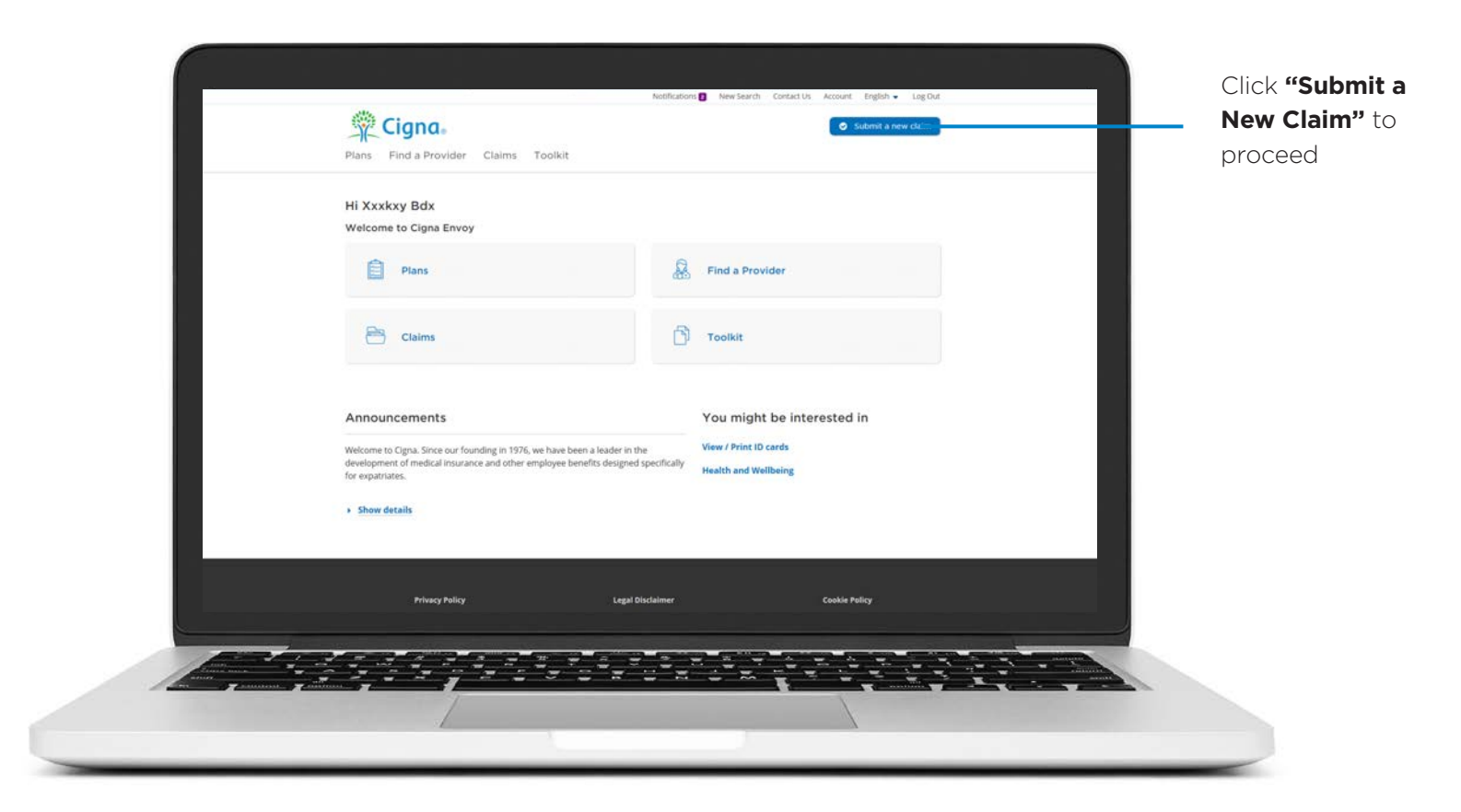

This screen will show active members under your policy together with your contact information. You can edit any of this if necessary. You can also request that a new family member is added to your policy.

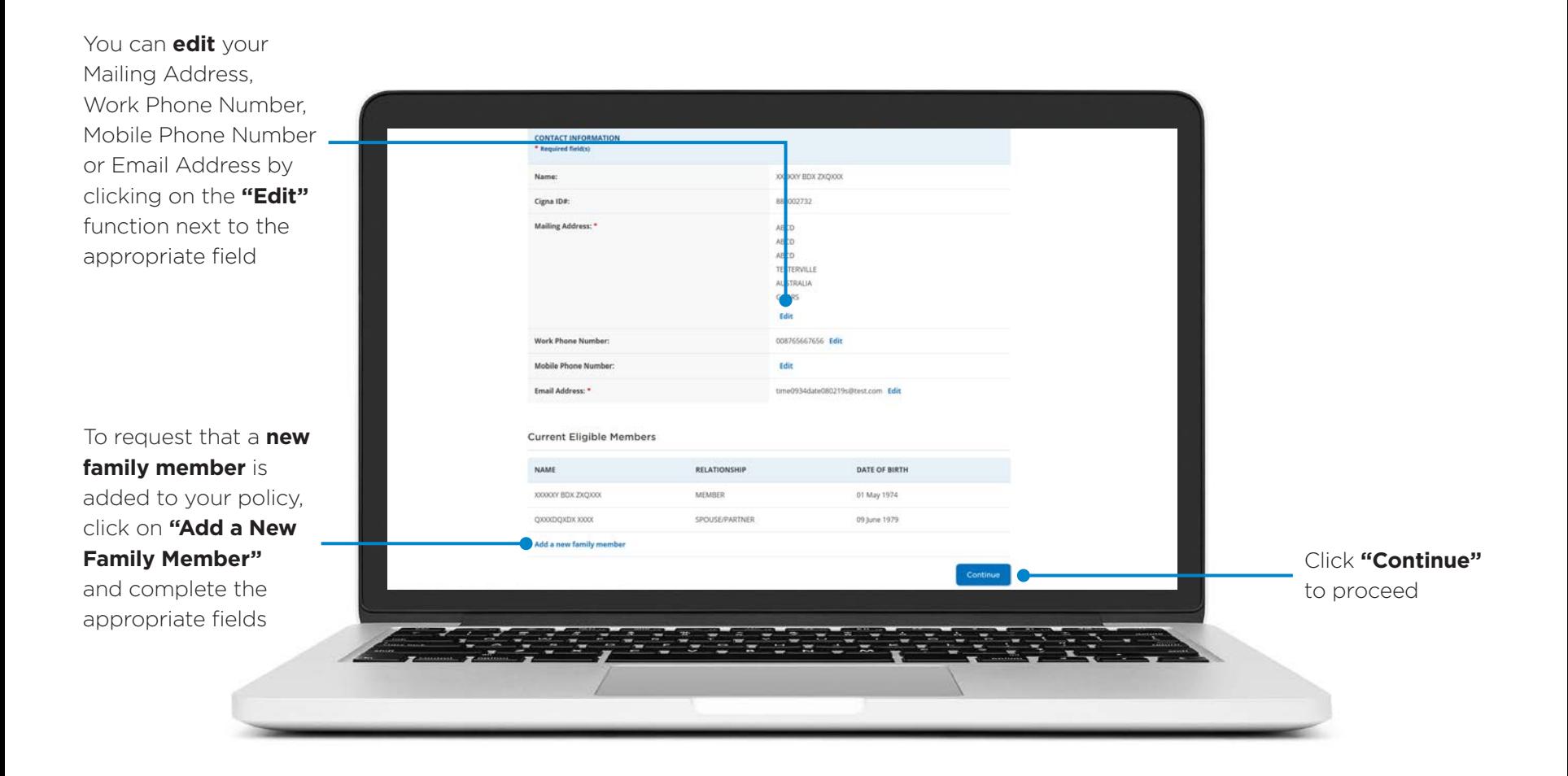

Select the member that the claim applies to.

Tick the box with the Submit a new claim Compl appropriate member Complete Your Claim that the claim applies toCONTACT INFO. CLAIM DETAILS PAYMENT DETAILS ACCEPT TERMS REVIEW & SUBMIT HELPFUL TIPS must submit separate claims if there is payment due to you and payment due to your doctor or health care professional. can submit multiple claims per online form, but only one claim per person. mplete all required fields accurately in order to avoid processing delays. TELL US ABOUT YOUR CLAIM letdos Select claimant/sk<sup>\*</sup> C XXXXXY BDX ZXQXXX  $\Box$  QXXXXXXXXXXX Total Size of Attachment: OMB **Back** 

Please complete each section fully and accurately. All mandatory fields will need to be completed.

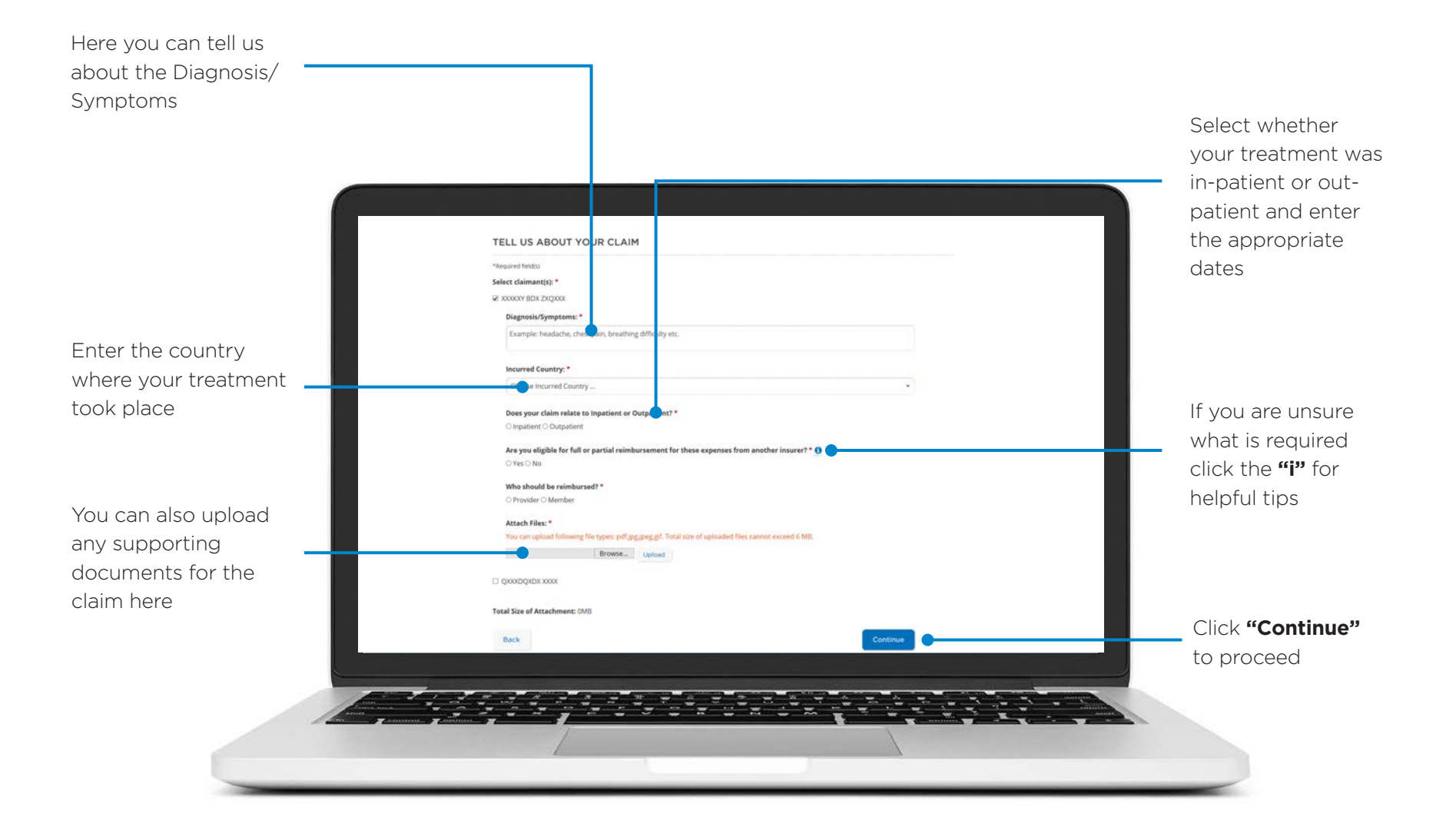

You will now move on to the **"Payment Details"** screen.

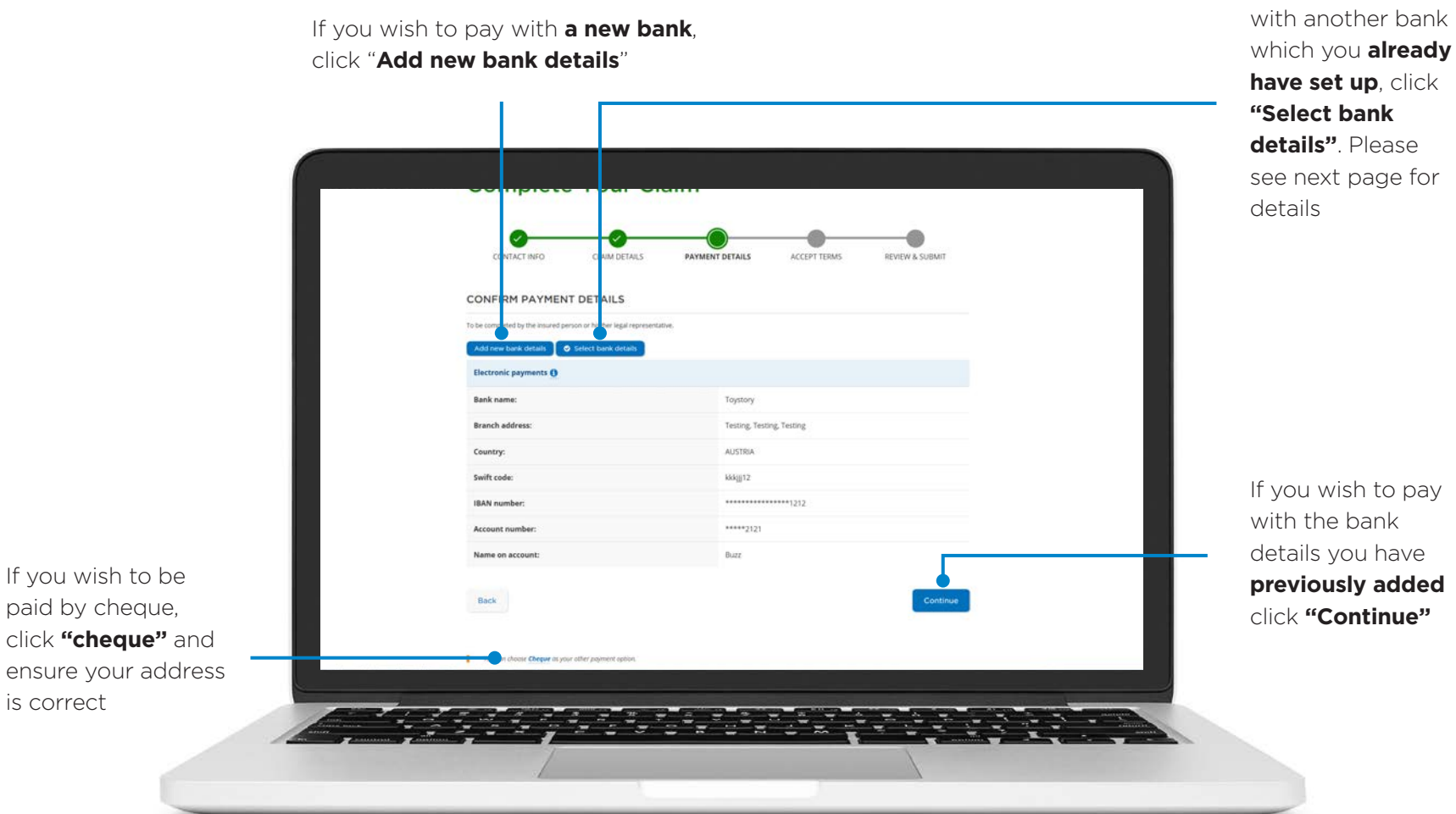

If you wish to pay

If you selected **"Select bank details"**, you will see a list of all available banks.

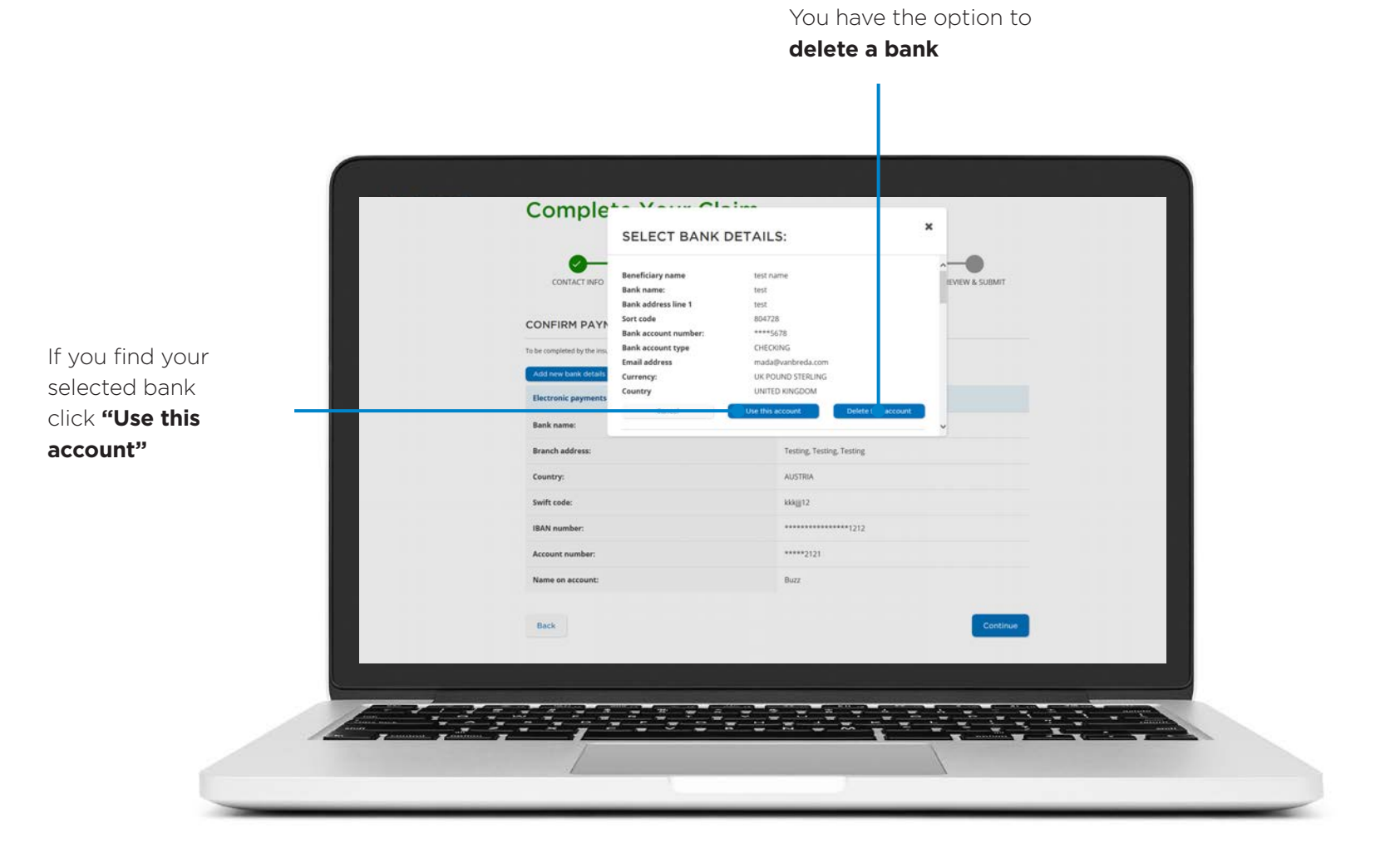

If you selected **"Add new bank details"**, you will see the below screen.

The currency will automatically populate based on the **country account** selected

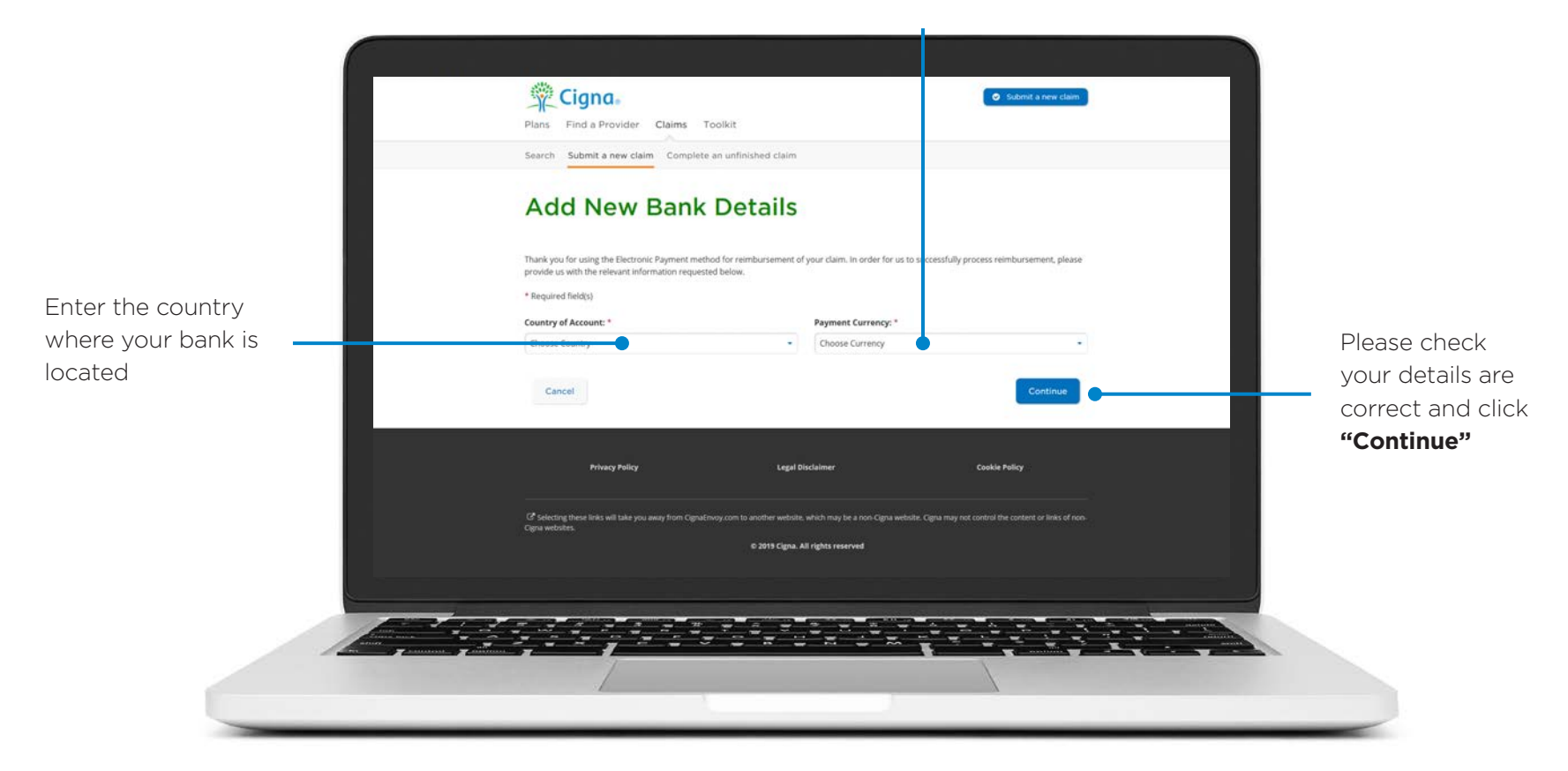

Here you can enter your bank name and address.

Enter your name as it is shown on your bank account

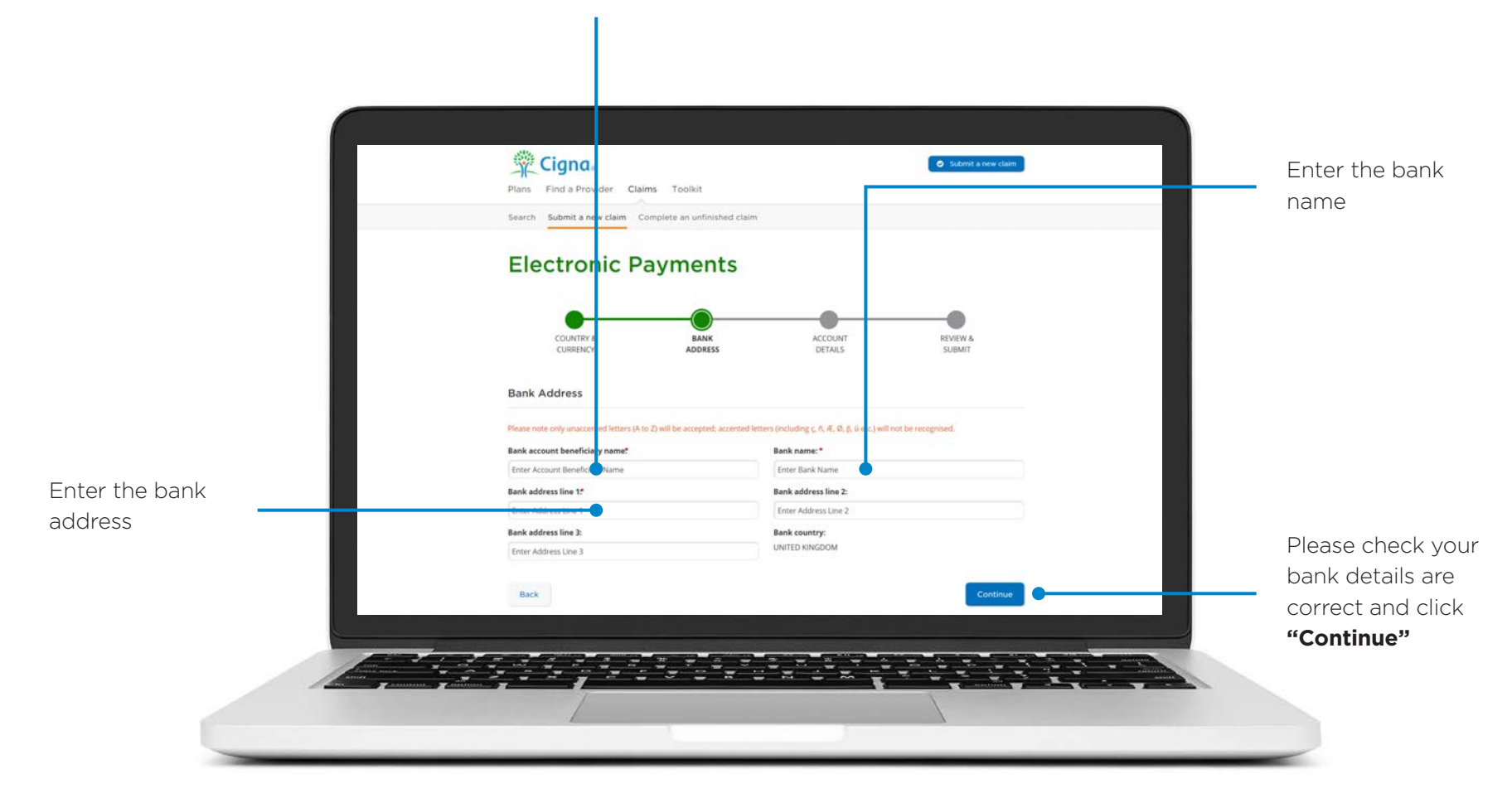

Please enter your bank account details.

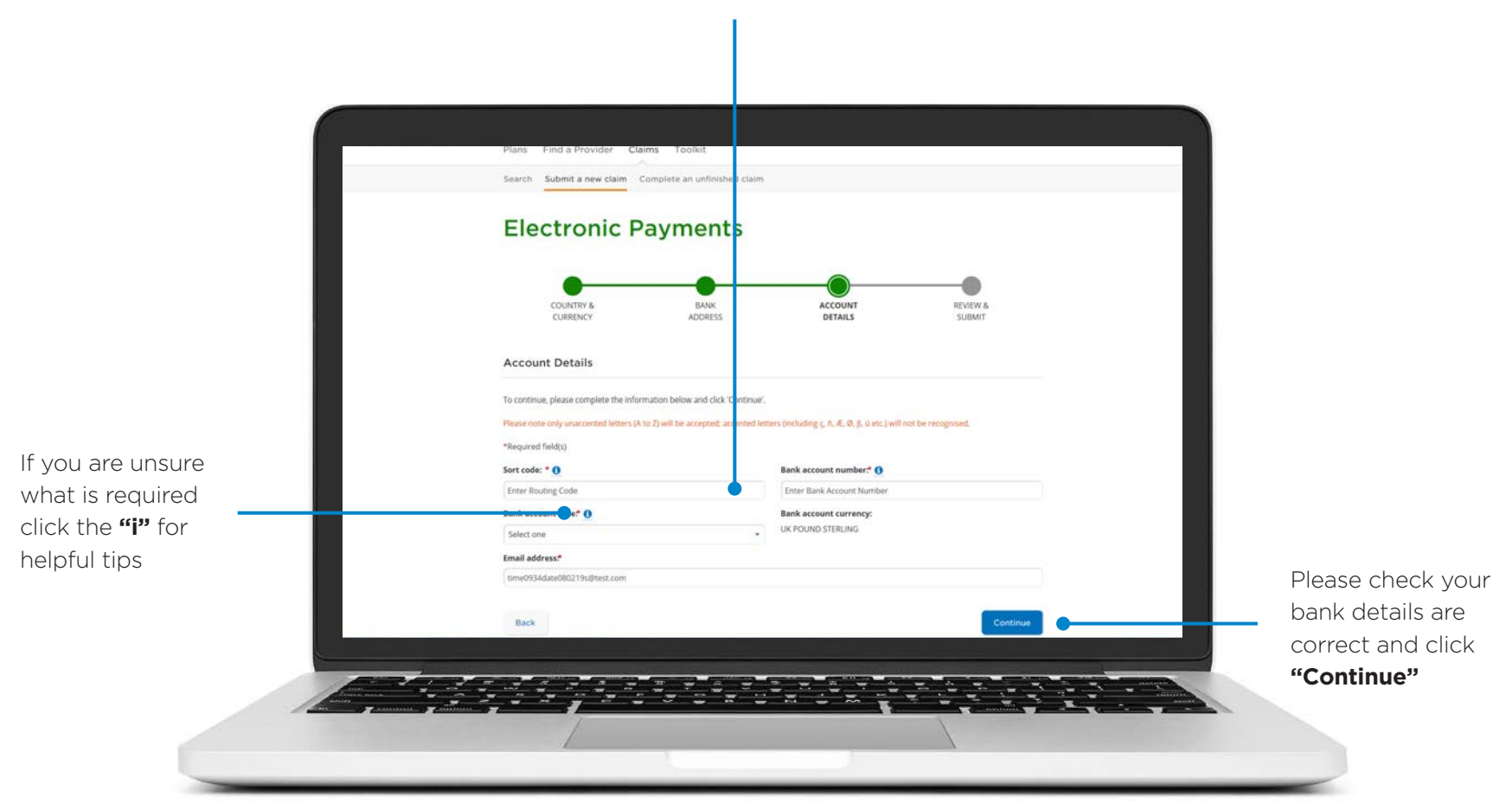

Enter your bank account details.

Review your submission and **check that all information is correct**.

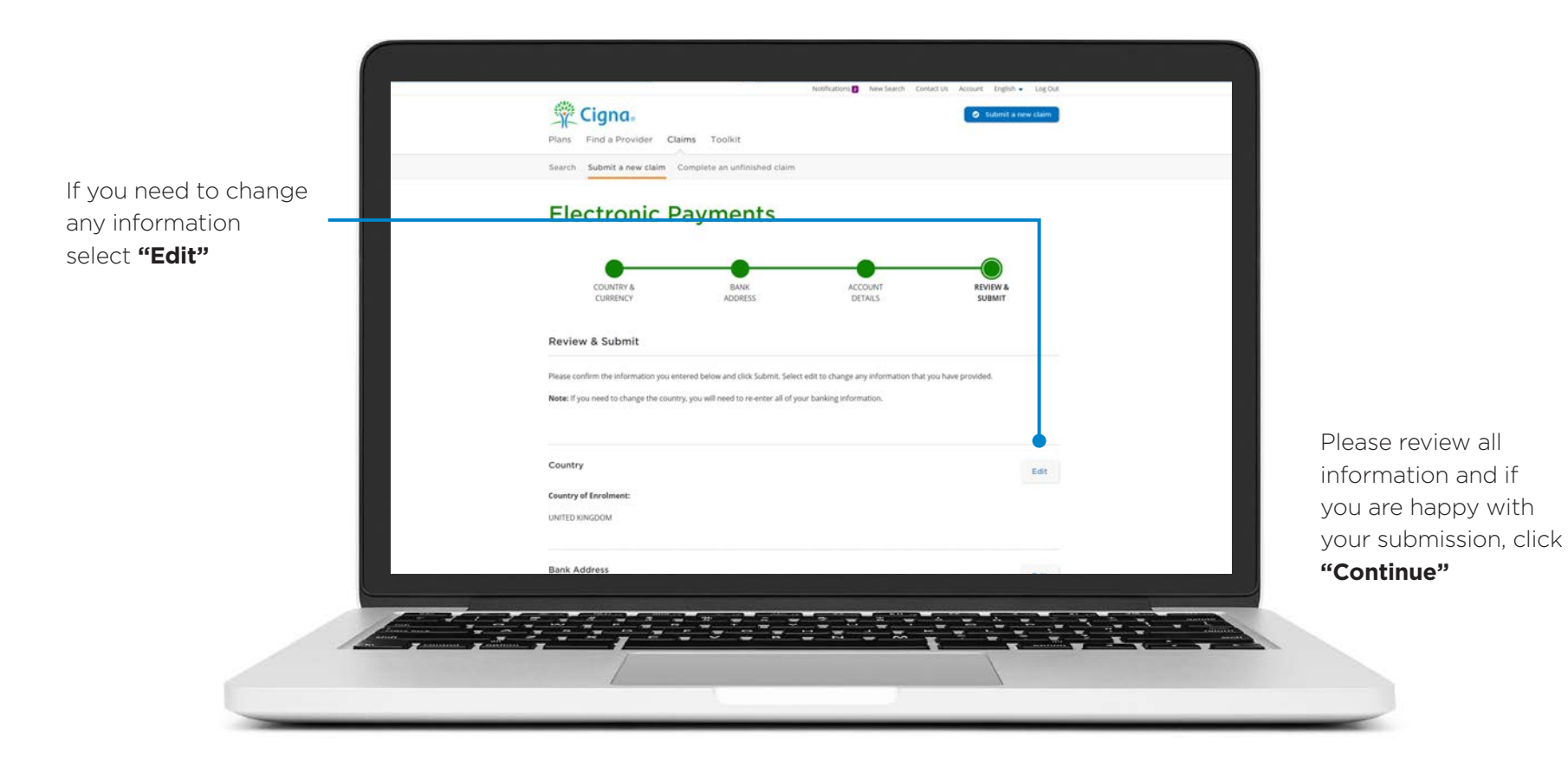

Review your submission and **check that all information is correct**.

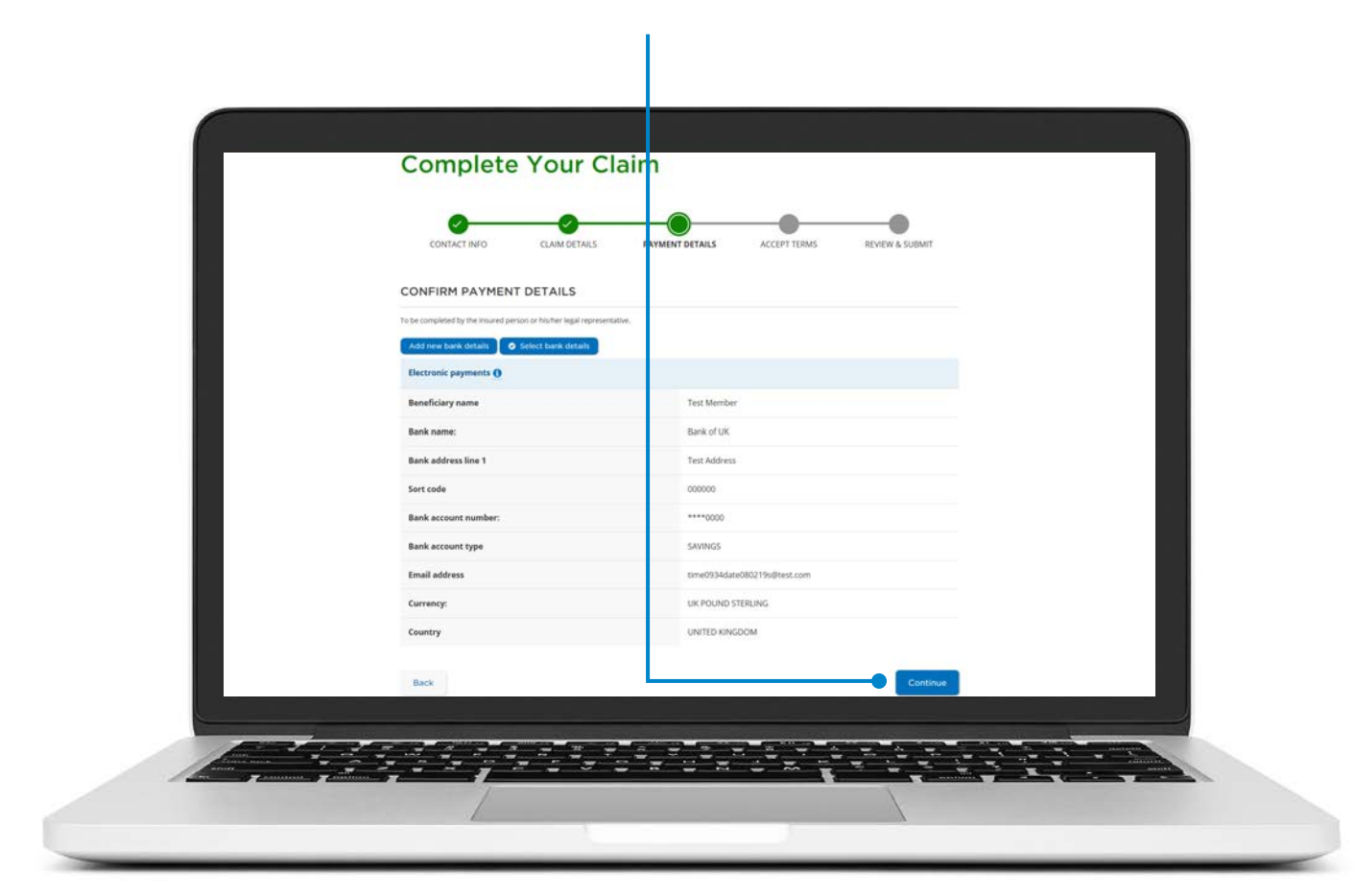

Please review all information and if you are happy with your submission, click **"Continue"**

Accept the terms and click **"Continue"** to confirm the legal disclaimer.

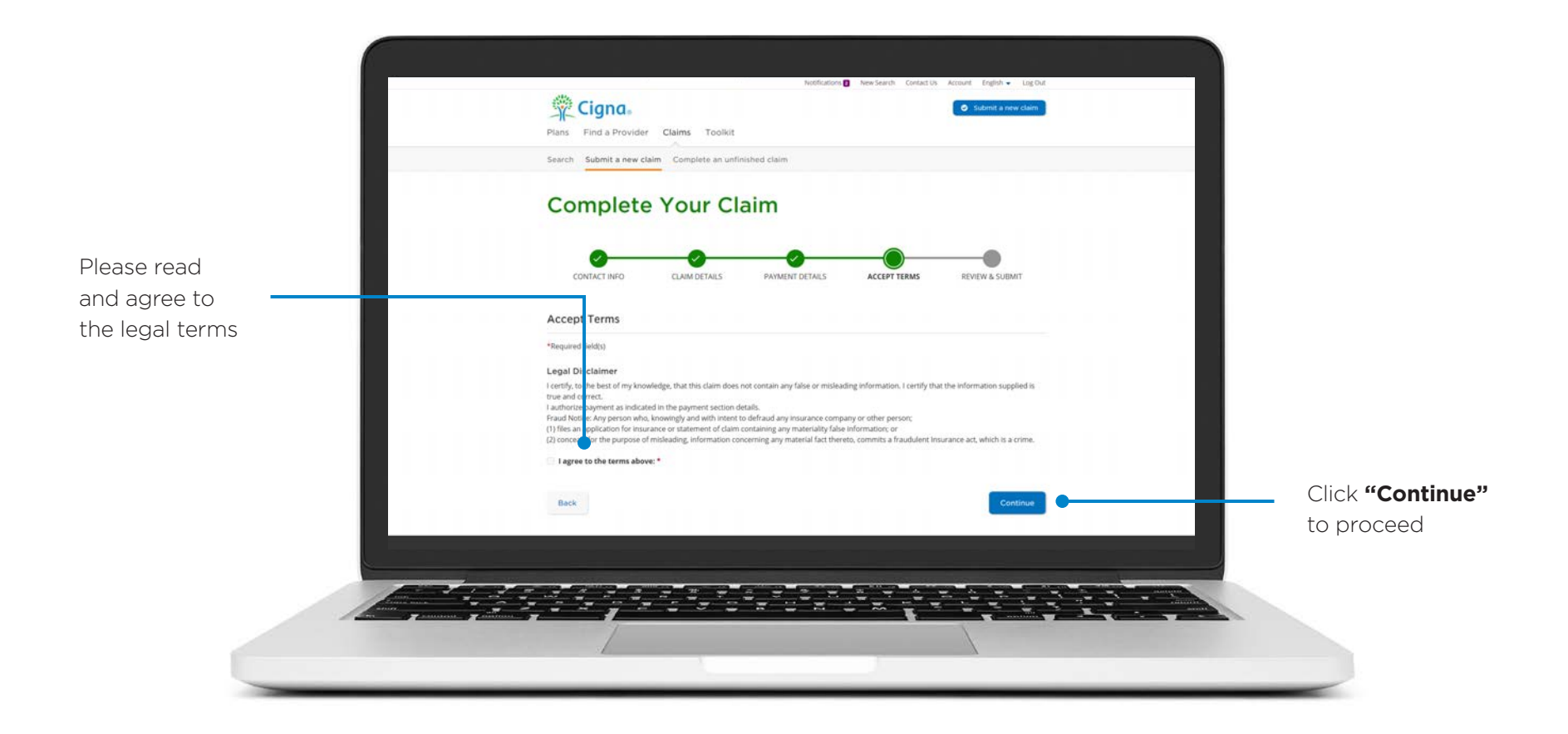

Review your submission and **check that all information is correct**.

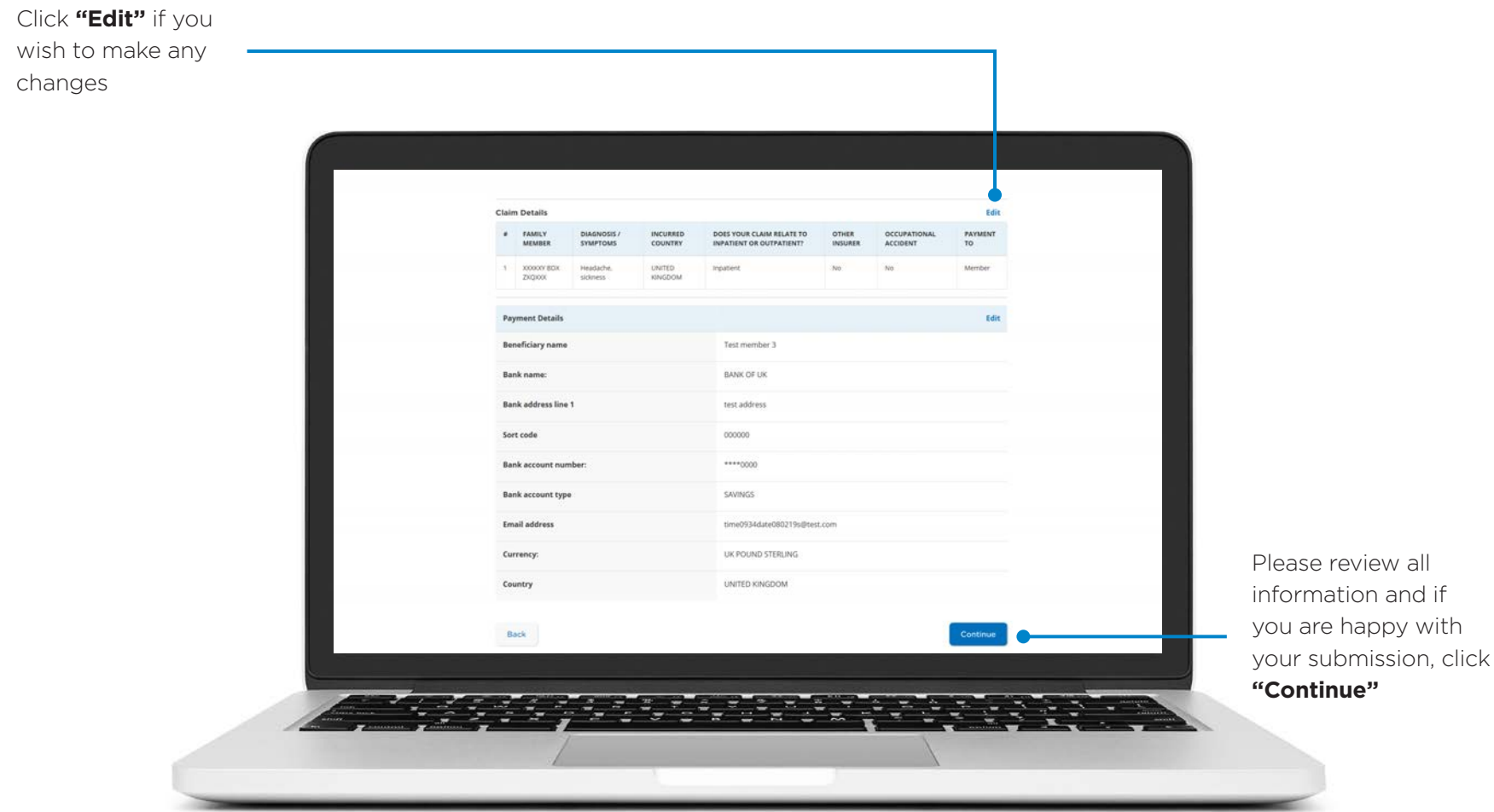

**Congratulations! Your claim has now been submitted.**

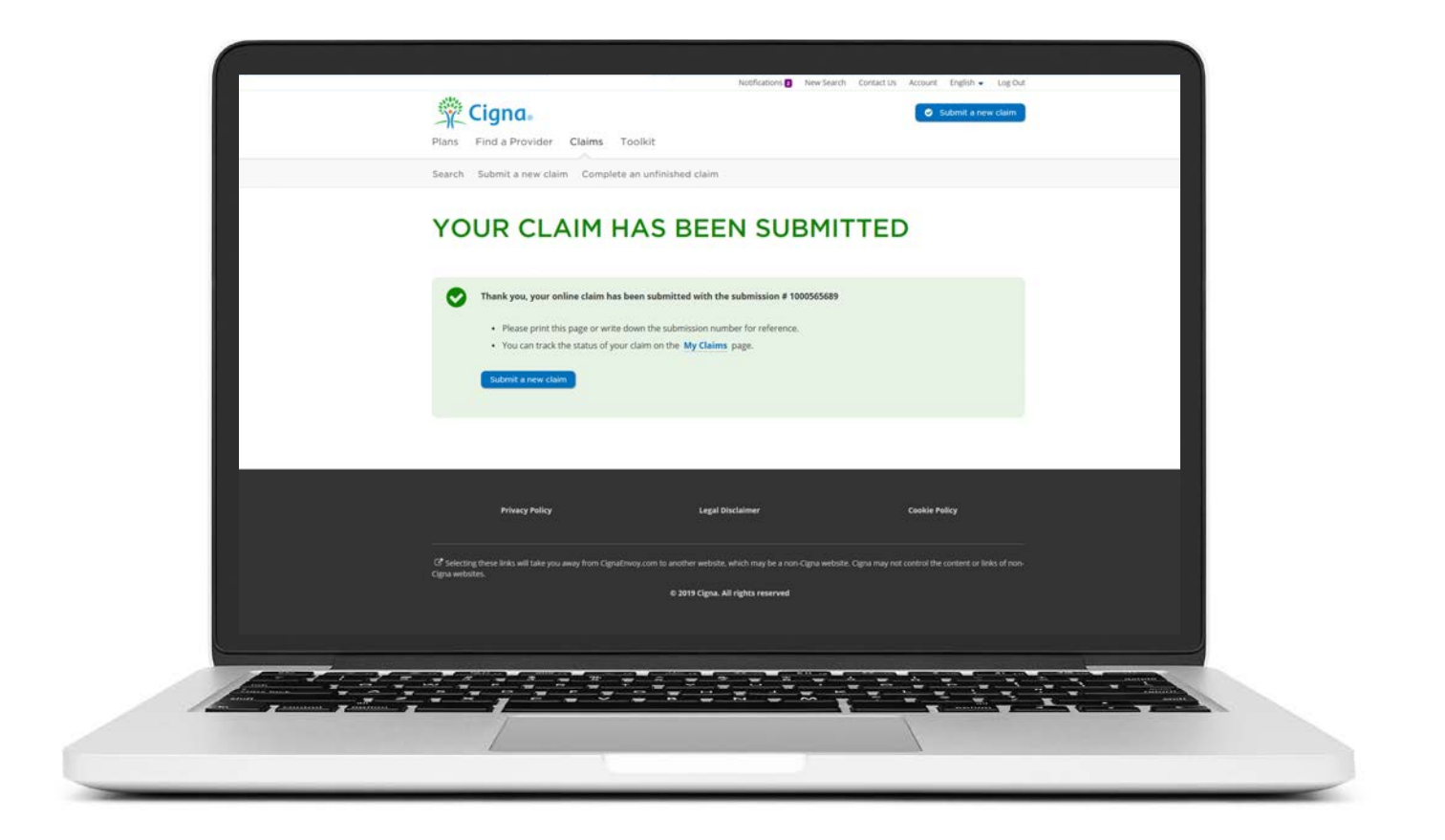

# **USER GUIDE Check your Claim Status**

How to check status of existing claims.

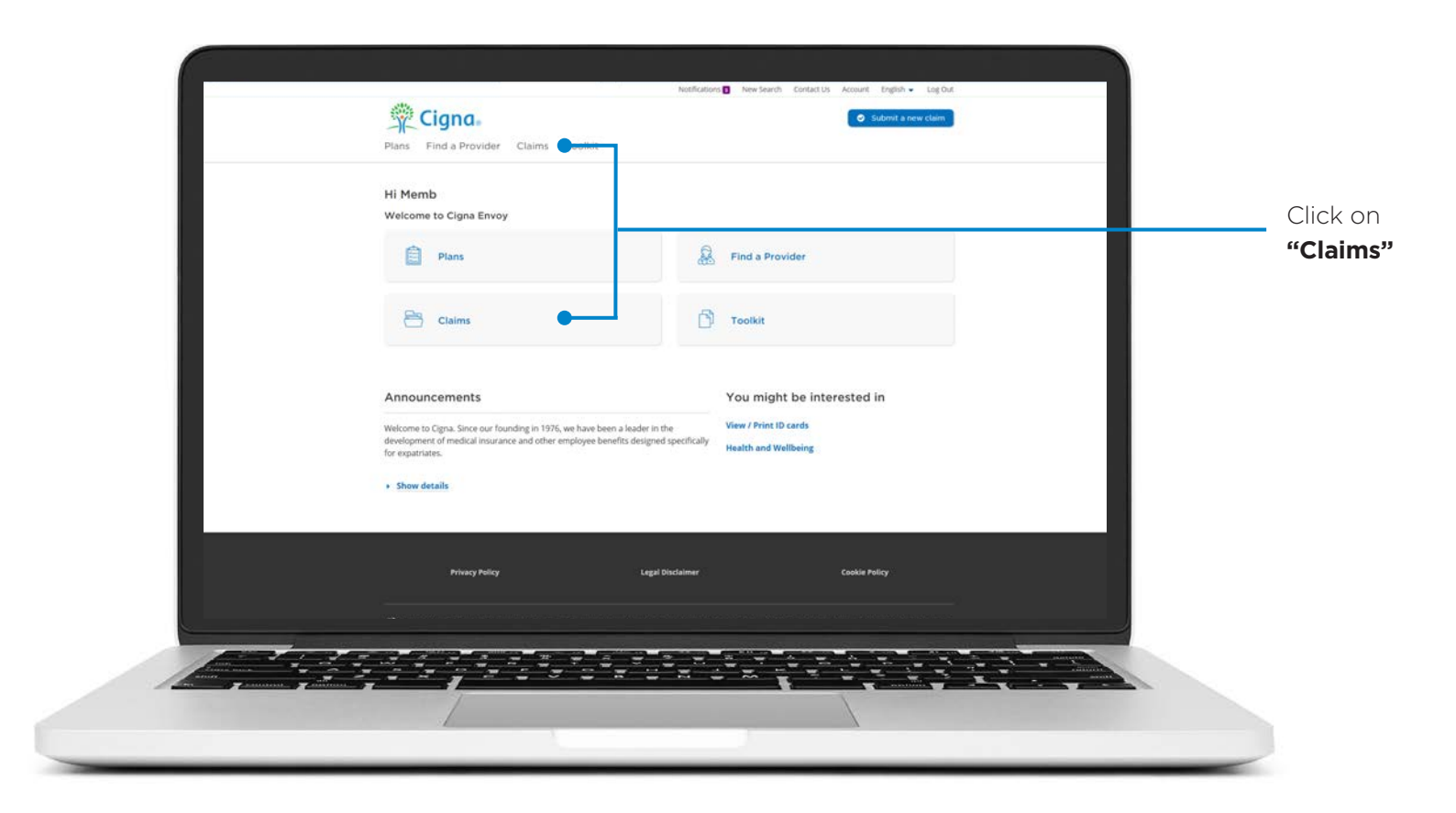

# **Check your Claim Status**

**"Claims"** shows you the status of all recently submitted claims. You can narrow down the search results by using the filters available.

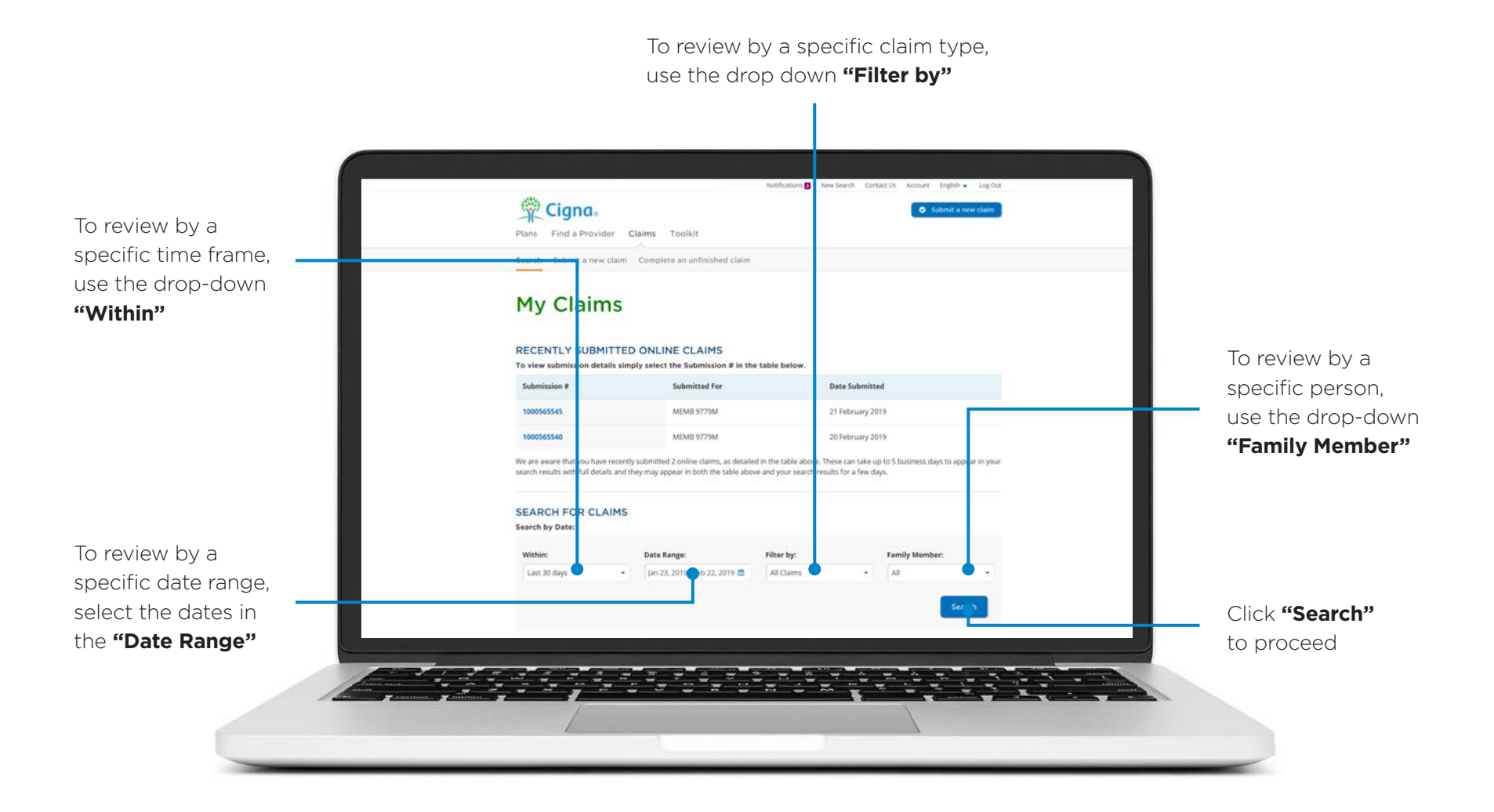

# **USER GUIDE Find your Policy Documents**

Your policy documents can be located in your **"Documents"** section under **"Toolkit"**.

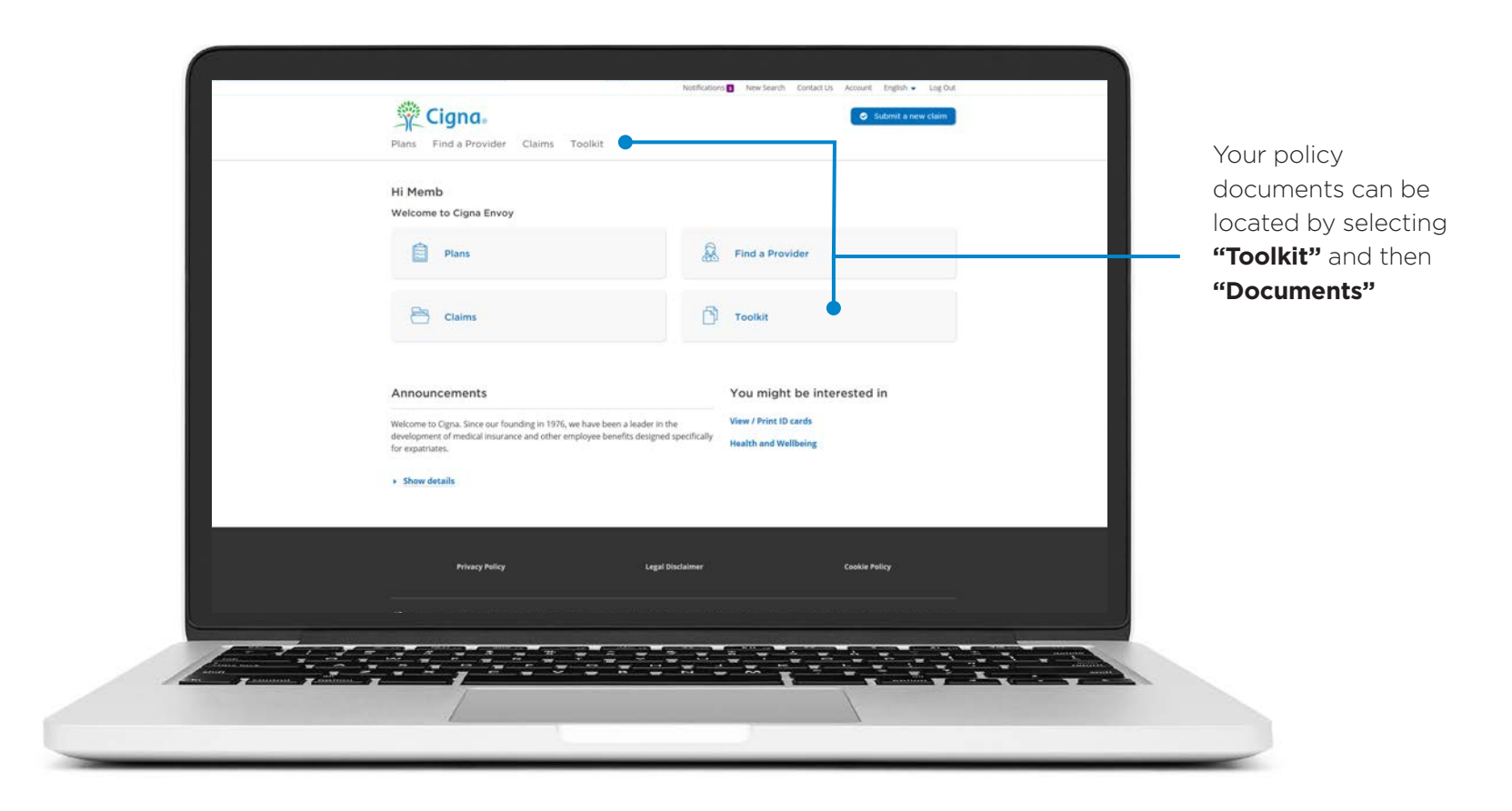

# **Find your Policy Documents**

You can access your policy booklet and other useful information.

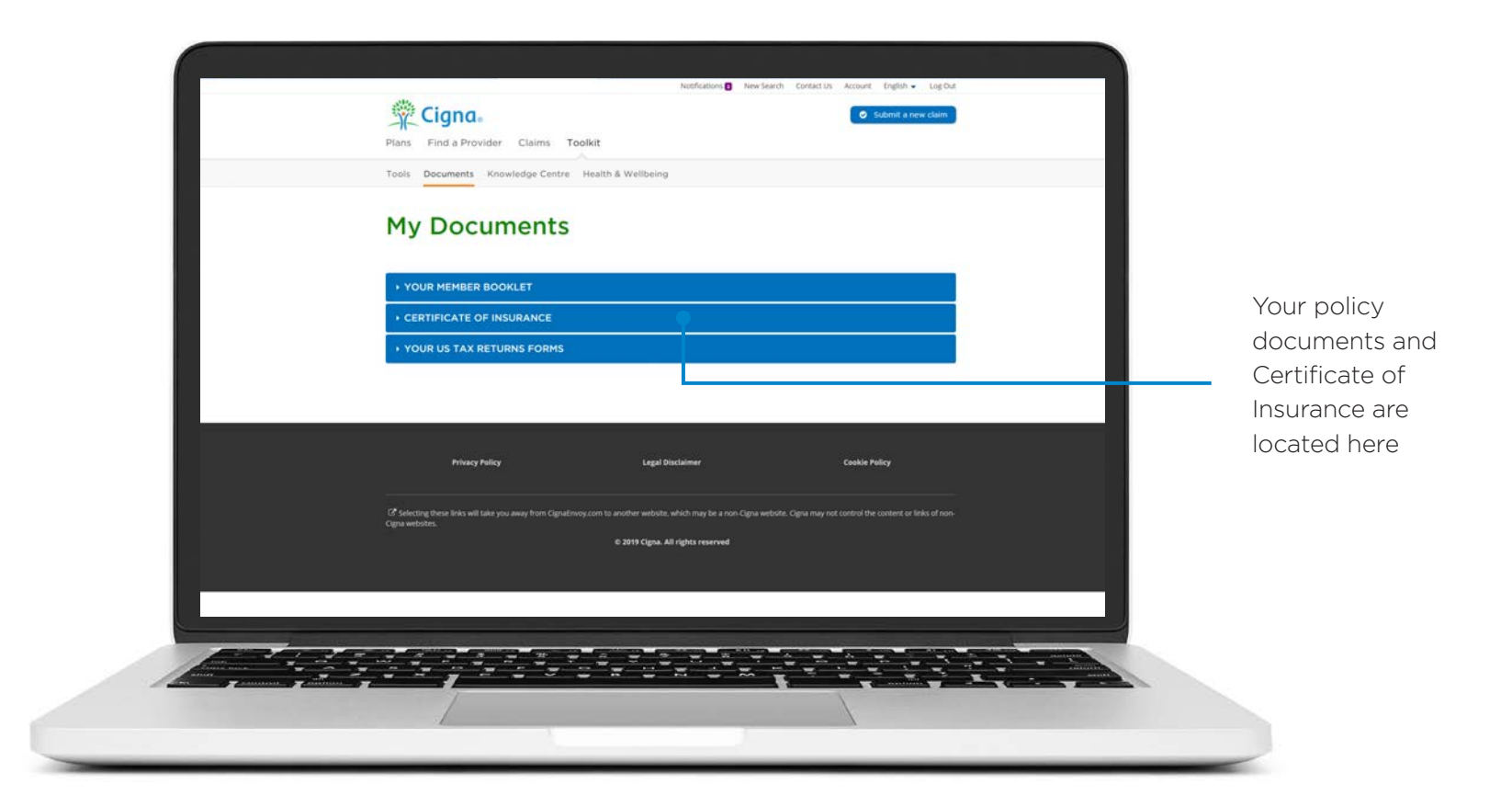

# **USER GUIDE Find a Health Care Facility**

To find health care locate providers within the Cigna network.

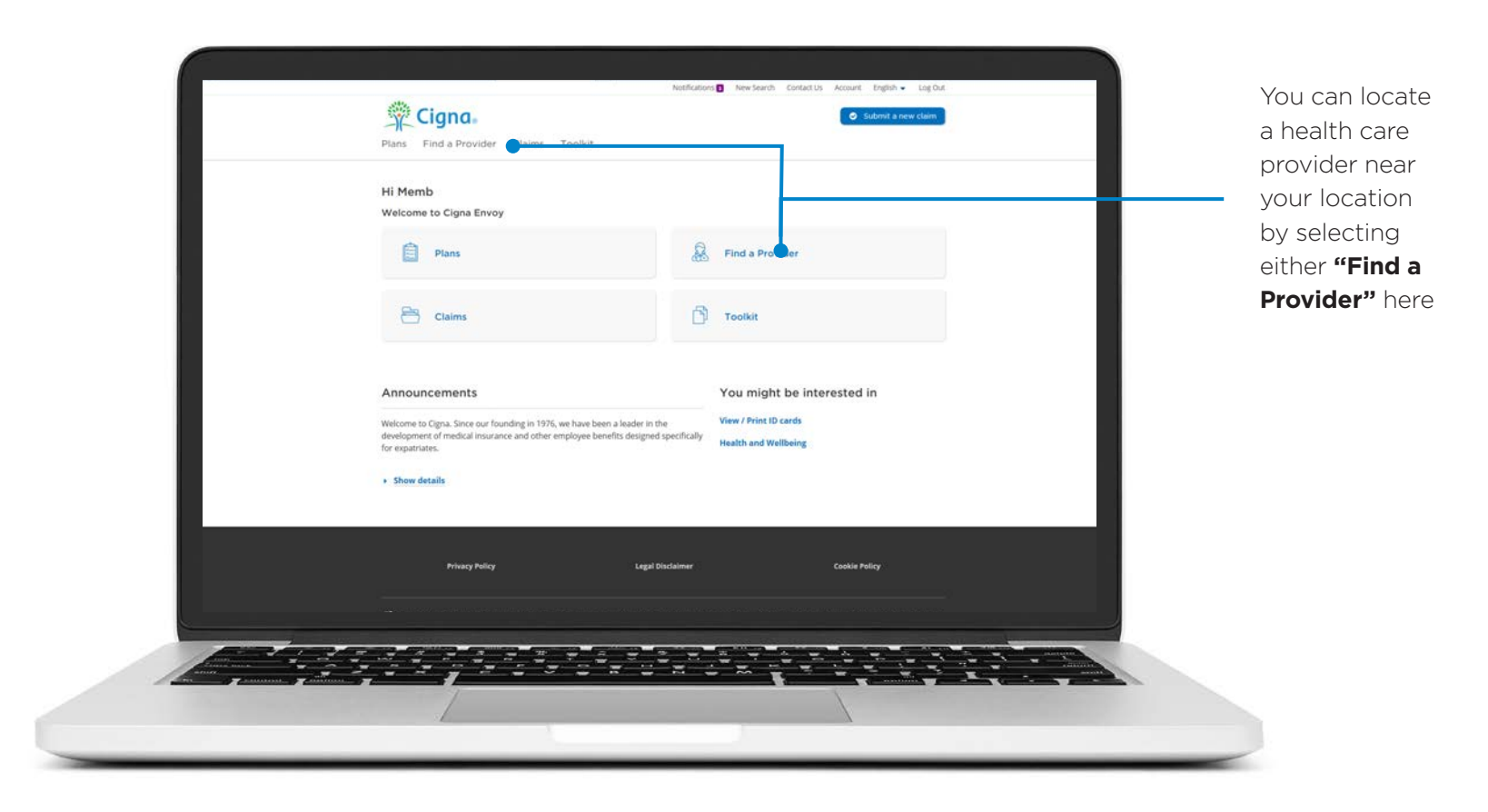

Enter location and/or country.

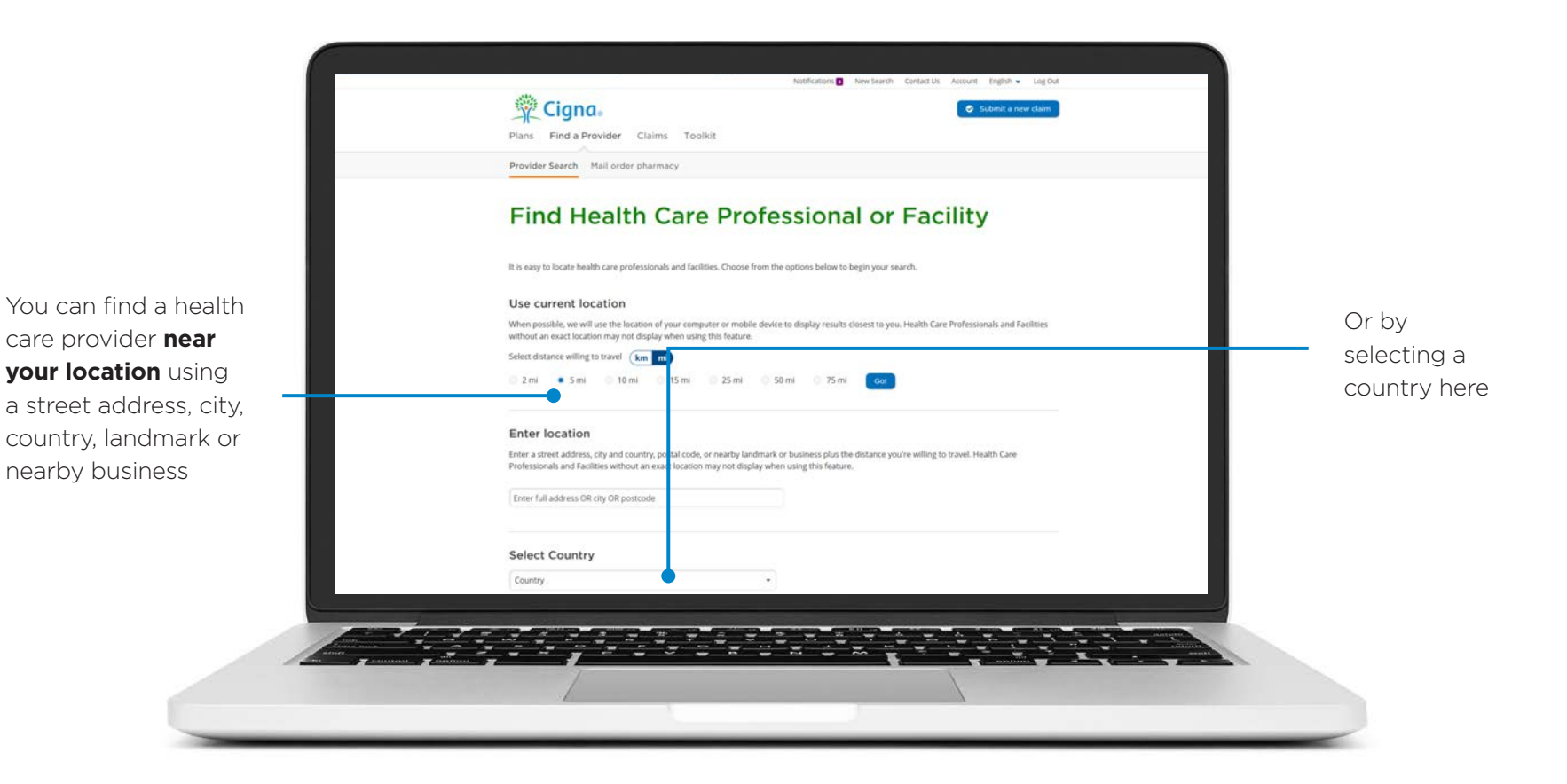

Once location is entered, choose a maximum distance.

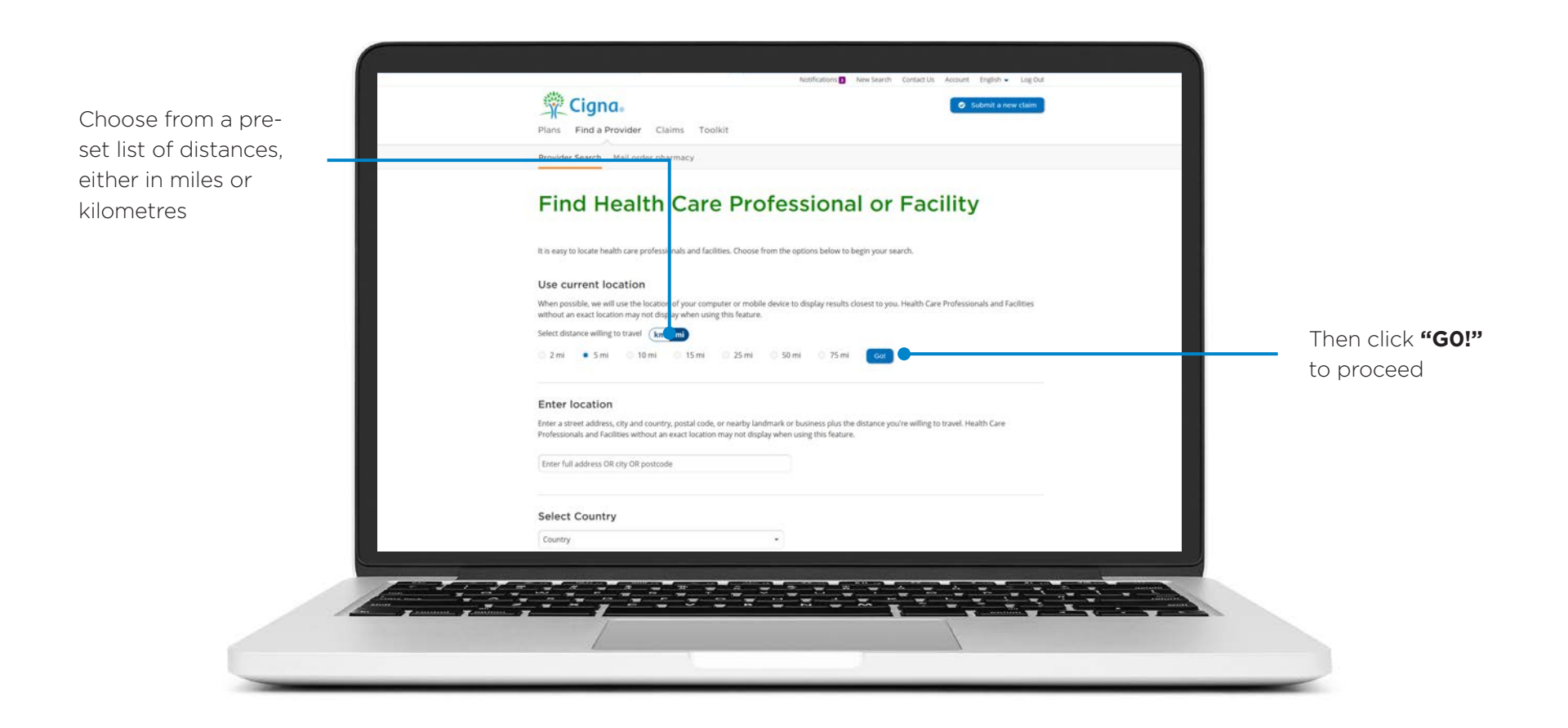

Choose type of facility, speciality or doctor's name.

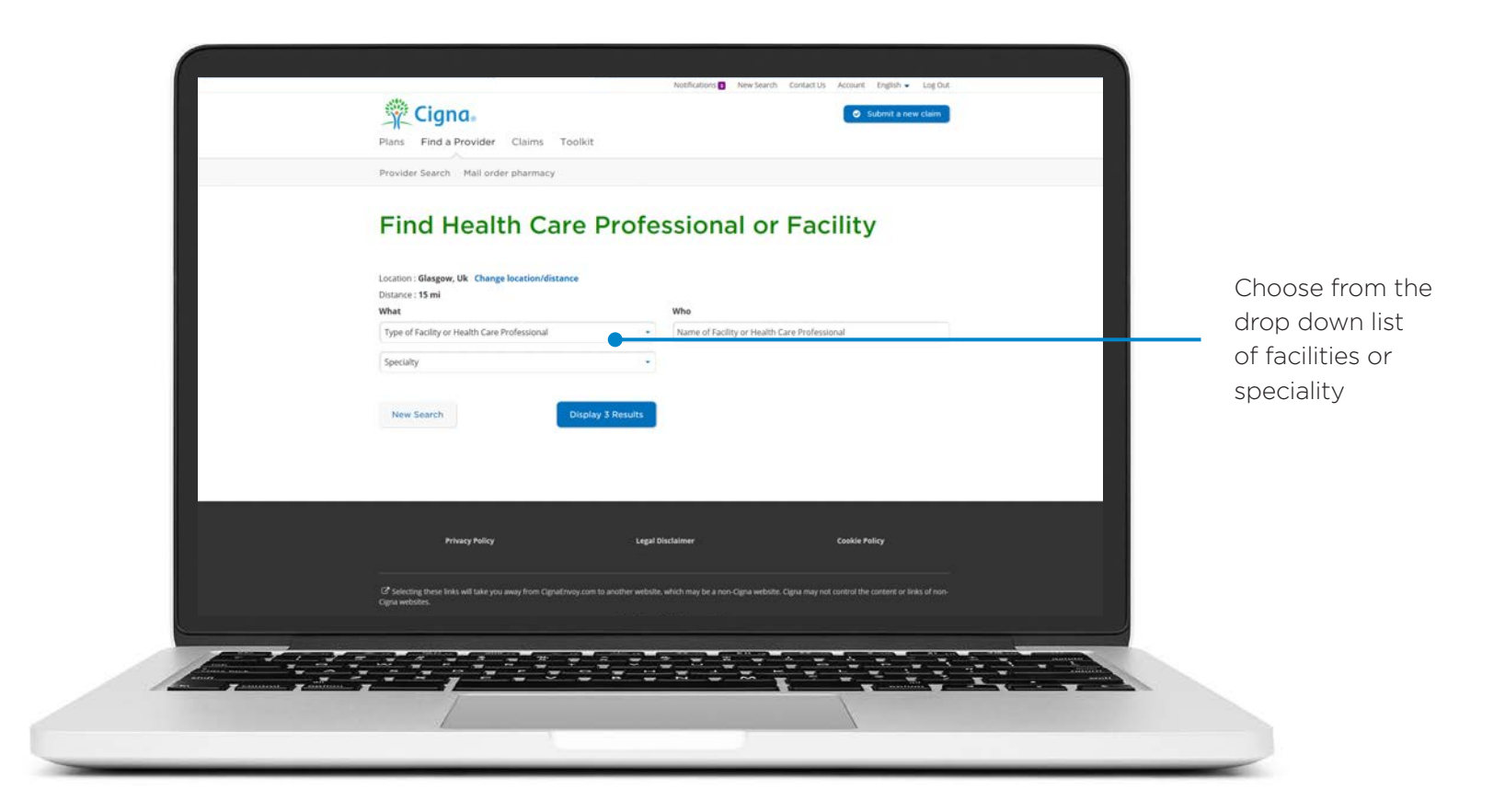

The results of your search will be displayed.

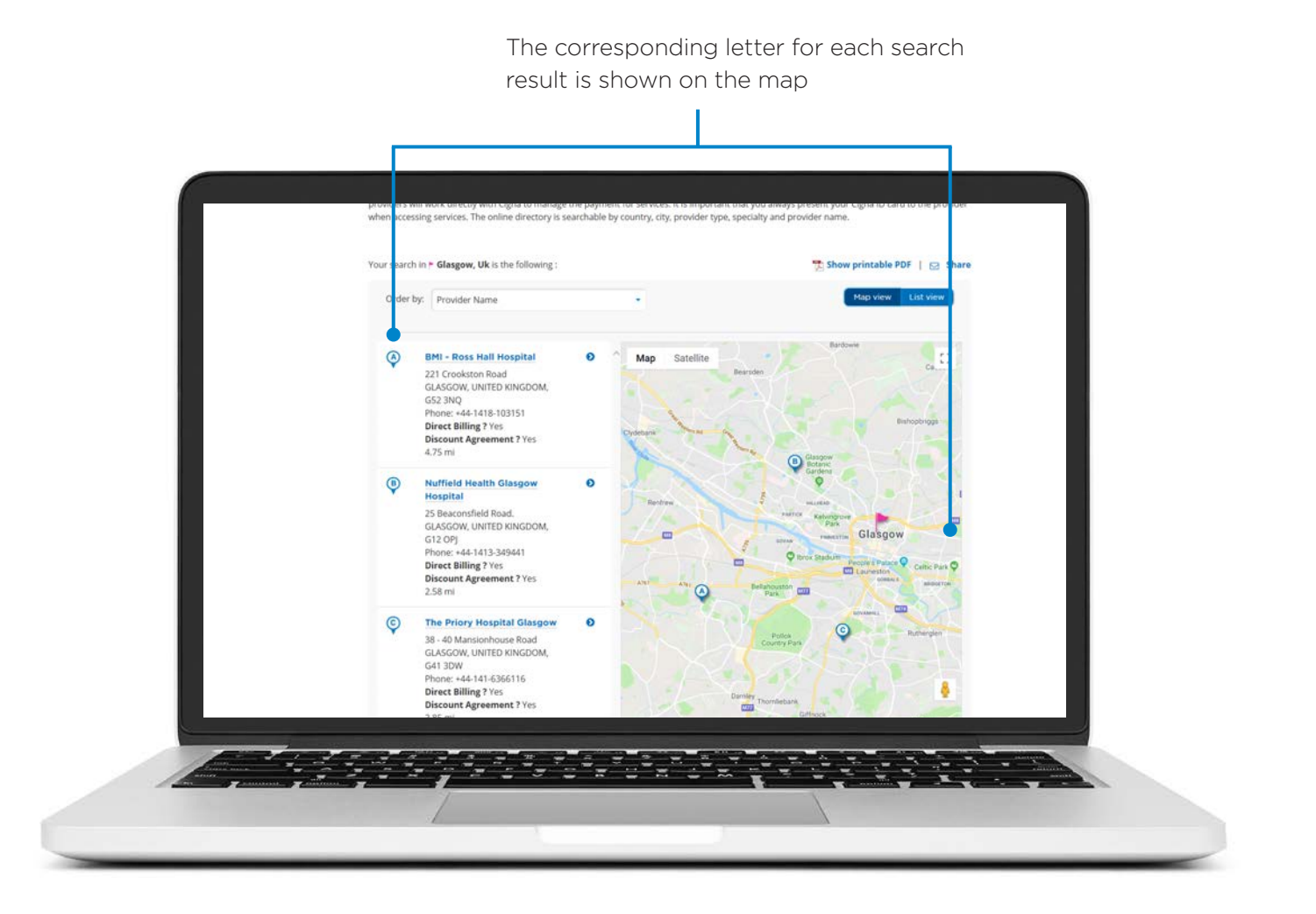

# **CIGNA Assistance**

If you require any assistance regarding using Cigna Envoy please contact us.

**INTERNATIONAL HELPLINE +44 1475 492197**

**ASIA POLICY HELPLINE +44 1475 551441**

**MIDDLE EAST POLICY HELPLINE +44 1475 788618**

The Cigna name, logo and other Cigna marks are owned by Cigna Intellectual Property, Inc., licensed for use by Cigna Corporation and its operating subsidiaries. "Cigna" refers to Cigna Corporation and/or its subsidiaries and affiliates. Cigna Life Insurance Company of Europe S.A.-N.V. Avenue de Cortenbergh 52, 1000 Brussels, Belgium. Cigna Life Insurance Company of Europe S.A.-N.V. (Registration Number 0421.437.284) is registered in Belgium with limited liability and authorised under licence number 0938, having its' registered office at Avenue de Cortenbergh 52, 1000 Brussels, Belgium. Subject to the prudential supervision of the National Bank of Belgium and to the supervision of the Financial Services and Markets Authority in the field of consumer protection. BE0421437284. Cigna Global Health Benefits' web-based tools, such as Cigna Envoy, are available for informational purposes only. These tools are not intended to be a substitute for proper medical care provided by a physician. The Apple App Store is a service mark of Apple Inc. Google Play and Google Maps are trademarks of Google Inc. Amazon App store is a trademark of Amazon.com Inc. The downloading and use of the app is subject to the terms and conditions of the app and the online stores from which it is downloaded. Mobile phone carrier and data charges may apply. © 2019 Cigna. All rights reserved.

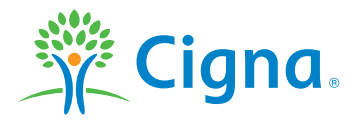